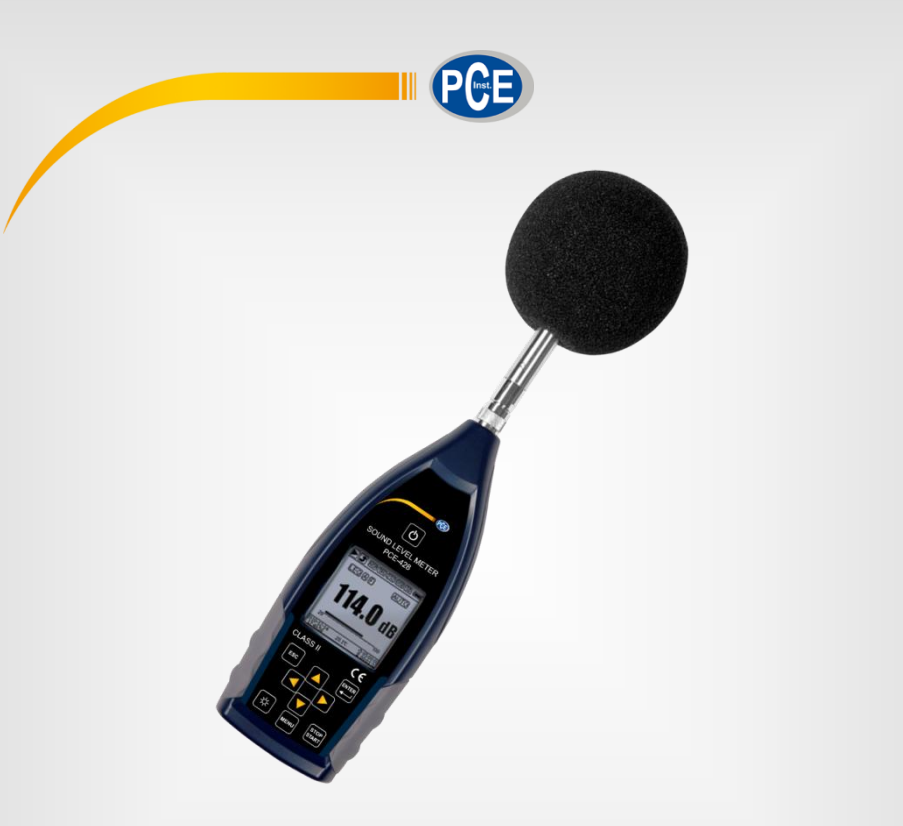

# Manuel d'utilisation

PCE-428-430-432 | Sonomètre

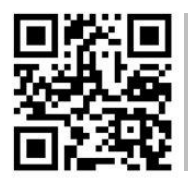

**langues : anglais, français, italien, espagnol, portugais, hollandais,** 

**Vous pouvez les télécharger ici : www.pce-instruments.com.**

Dernière modification : 12 décembre 2017 v1.0

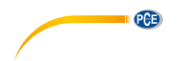

# Sommaire

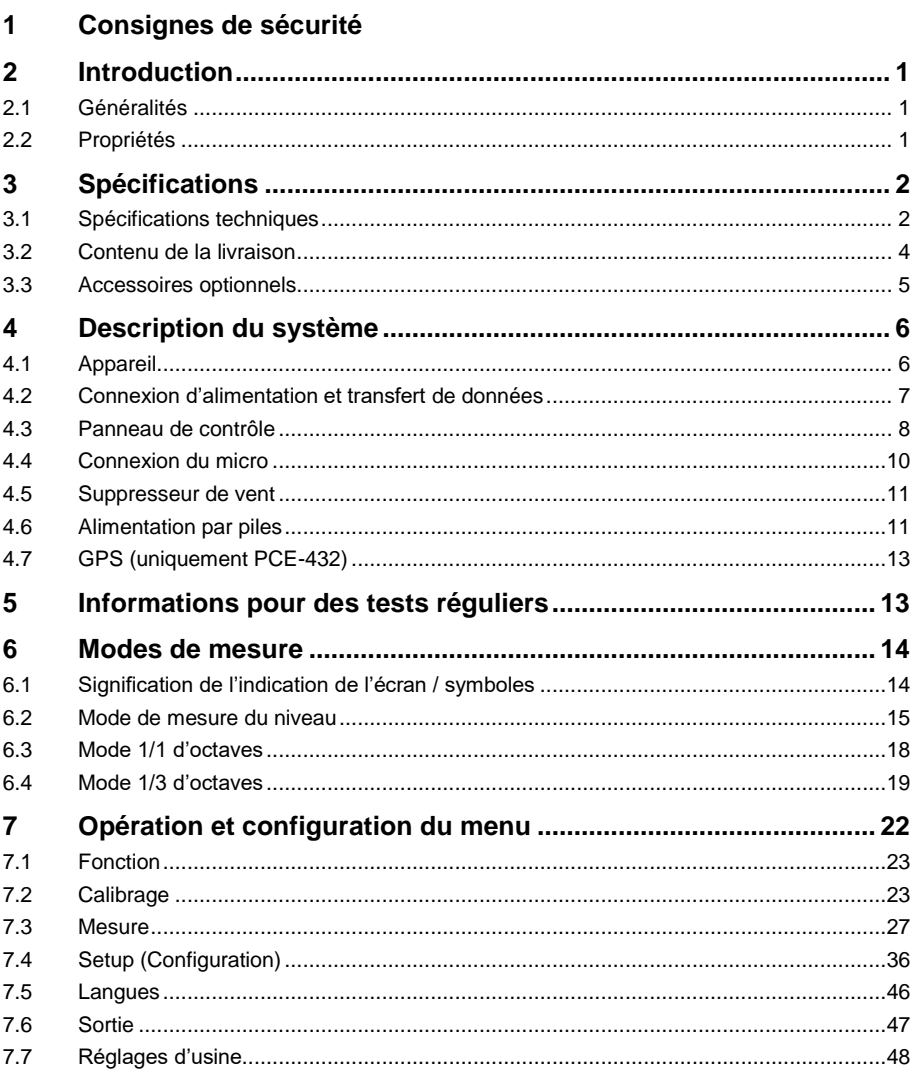

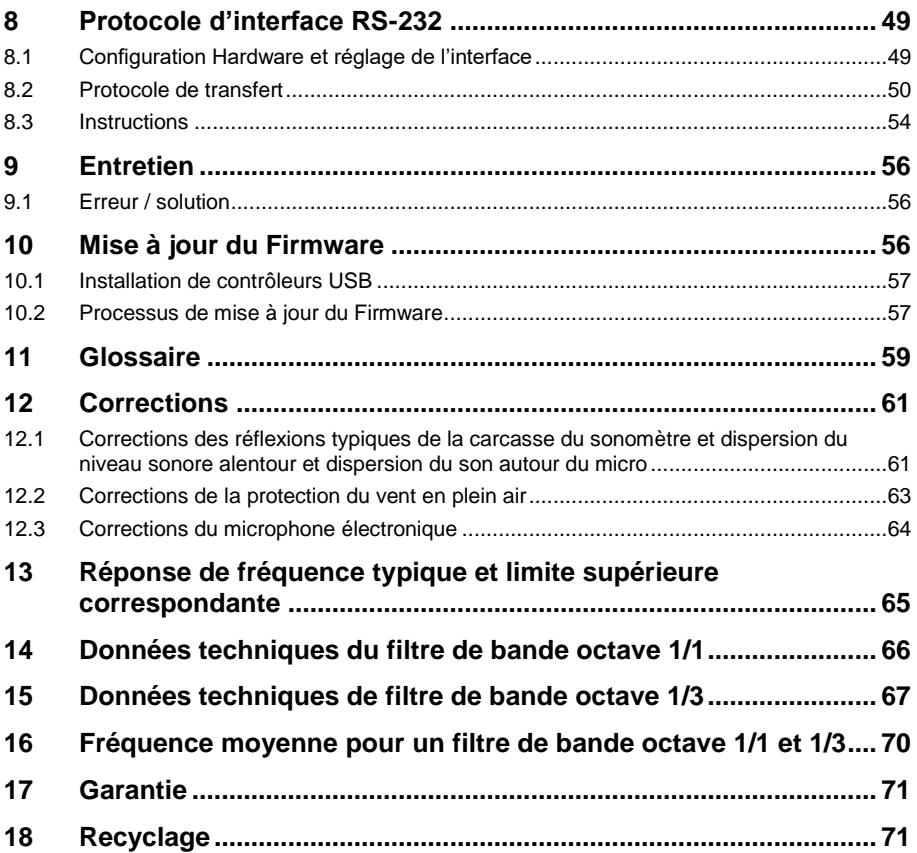

# <span id="page-3-0"></span>**1 Consignes de sécurité**

PCE

Veuillez lire ce manuel d'utilisation attentivement et dans son intégralité, avant d'utiliser l'appareil pour la première fois. Cet appareil ne doit être utilisé que par un personnel qualifié. Les dommages causés par le non-respect des mises en garde des instructions d'utilisation seront exclus de toute responsabilité.

- Cet appareil ne doit être utilisé que de la façon décrite dans ce manuel d'utilisation. Dans le cas contraire, des situations dangereuses pourraient se produire.
- N'utilisez cet appareil que si les conditions ambiantes (température, humidité, etc.) respectent les valeurs limites indiquées dans les spécifications. N'exposez pas l'appareil à des températures extrêmes, à une exposition directe au soleil, à une humidité ambiante extrême ou ne le placez pas dans des zones mouillées. L'appareil n'est pas résistant à l'eau.
- N'exposez pas le dispositif aux coups ou à de fortes vibrations. Les vibrations mécaniques peuvent limiter le niveau d'indication de la plage inférieure de la mesure sur la plage de fréquence du sonomètre (10 Hz … 20 kHz).
- Seul le personnel qualifié de PCE Instruments peut ouvrir le boîtier de cet appareil.
- N'utilisez jamais cet appareil avec les mains humides ou mouillées.
- Aucune modification technique ne doit être effectuée sur l'appareil.
- Cet appareil ne doit être nettoyé qu'avec un chiffon humide. N'utilisez pas de produits de nettoyage abrasifs ni à base de dissolvants
- L'appareil ne doit être utilisé qu'avec les accessoires ou les pièces de rechange équivalentes proposés par PCE Instruments.
- Avant chaque utilisation, vérifiez que le boîtier de l'appareil ne présente aucun dommage visible. Si tel était le cas, n'utilisez pas le dispositif.
- Gardez le micro dans son boîtier fourni pour le protéger des influences externes. Manipulezle soigneusement car le micro est très sensible.
- N'utilisez pas l'appareil dans des atmosphères explosives.
- La plage de mesure indiquée dans les spécifications ne doit en aucun cas être dépassée.
- Le sonomètre a besoin de 6 heures d'adaptation au milieu avant de l'allumer. Après cela, aucun délai supplémentaire n'est requis avant la mesure
- Le non-respect des indications de sécurité peut provoquer des lésions à l'utilisateur et des dommages à l'appareil.

Nous n'assumons aucune responsabilité quant aux erreurs d'impression ou de contenu de ce manuel. Vous trouverez nos conditions de garantie dans nos *Conditions générales de vente*.

Pour toute question, veuillez contacter PCE Instruments, dont les coordonnées sont indiquées à la fin de ce manuel.

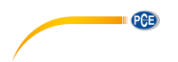

#### **Symboles de sécurité**

Les indications relatives à la sécurité sont aussi marquées d'un symbole de sécurité. Le non-respect de ces instructions peut provoquer des dommages sur l'appareil ou des blessures à l'utilisateur.

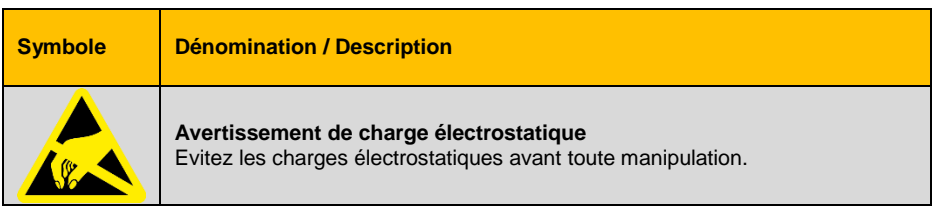

# <span id="page-4-1"></span><span id="page-4-0"></span>**2 Introduction**

#### **2.1 Généralités**

Les nouveaux sonomètres numériques PCE-428 / PCE-430 / PCE-432 sont équipés d'un convertisseur AD de 24 bits à haute précision qui les rend très fonctionnels pour mesurer par exemple le bruit ambiant, le bruit de la circulation ou le bruit industriel.

<span id="page-4-2"></span>Les dispositifs PCE-430 et PCE-432 sont de classe 1 et le PCE-428 est un dispositif de classe 2.

#### **2.2 Propriétés**

- Normes : IEC 61672-1:2013, ANSI S1.4-1983 et ANSI S1.43-1997
- Temps réel 1/1 et en option 1/3 analyse de bande d'octave selon la IEC 61260-1:2014 et la ANSI S1.11-2004
- Plage de linéarité : 22dBA … 136dBA (PCE-430/432), 25dBA … 136dBA (PCE-428)
- Pondération de fréquence : A/B/C/Z
- Pondération temporelle : rapide / lent / impulsion
- 3 profils et 14 mesures personnalisées se calculent en parallèle à différentes fréquences / pondération temporelle.
- Calcul du niveau de pression acoustique (SPL), niveau de bruit continu équivalent (LEQ), MAX, MIN, pic (Peak), écart-type (SD), niveau d'exposition au bruit (SEL), pollution sonore  $(F)$
- Statistiques LN et affichage de la courbe du cours du temps
- Mesure de temps intégrale personnalisée ; espace de temps intégral allant jusqu'à 24 heures.
- Large réponse fréquentielle, plage dynamique élevée et faible bruit de fond grâce au noyau à grande vitesse ARM avec une unité à virgule flottante
- Carte micro SD de 4 GB
- Connexion de contrôle à distance RS-232
- Module GPS interne (PCE-432), support du temps GPS

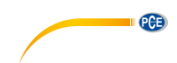

# <span id="page-5-0"></span>**3 Spécifications**

# <span id="page-5-1"></span>**3.1 Spécifications techniques**

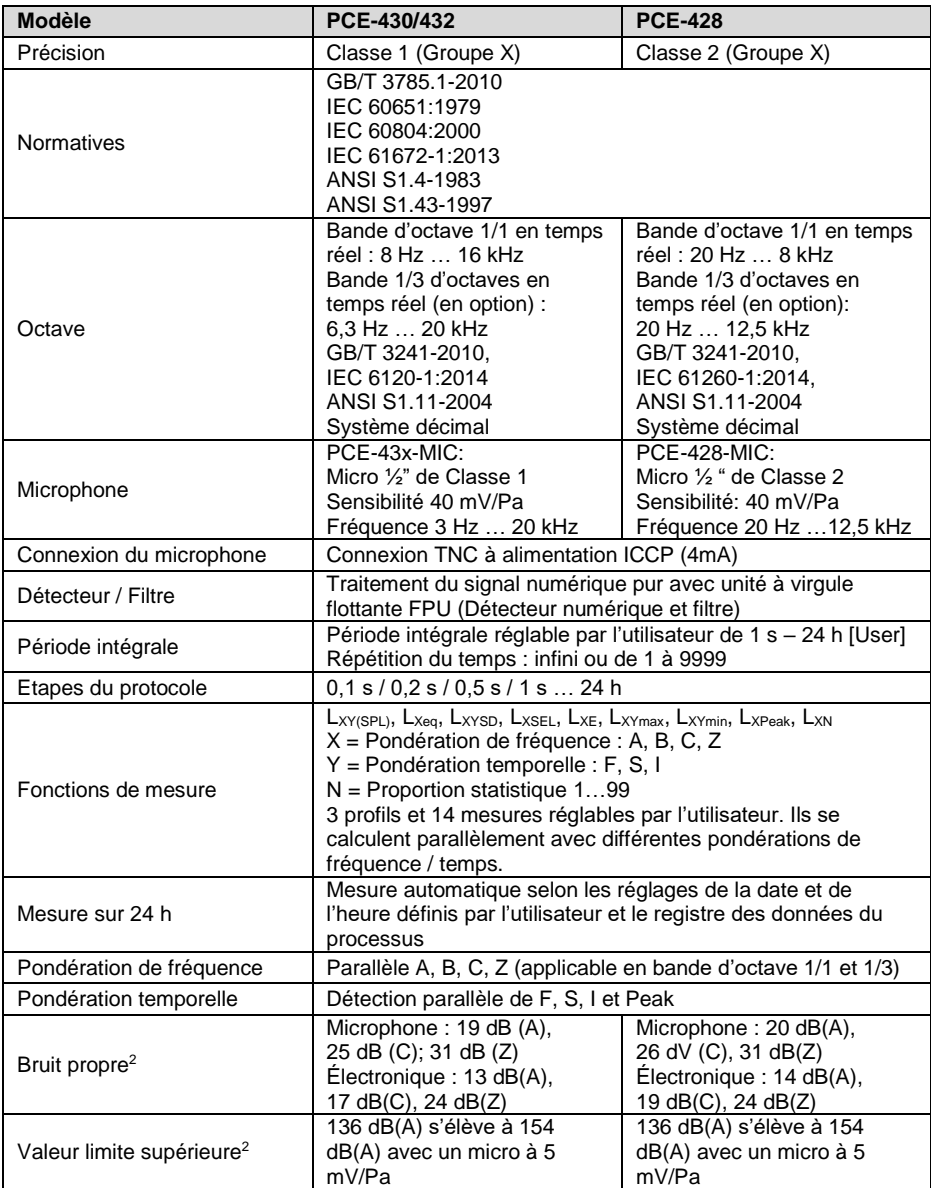

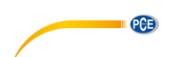

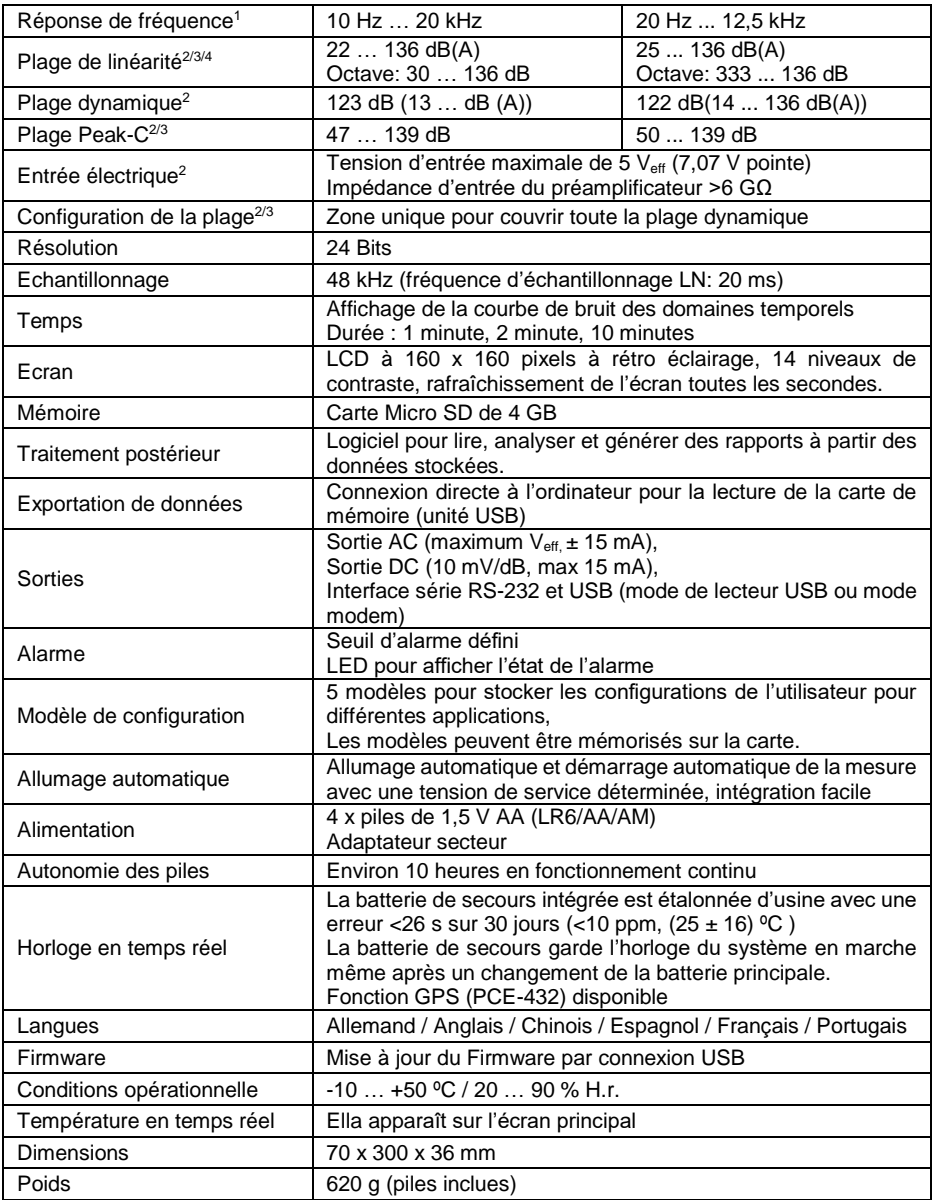

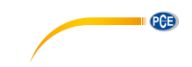

#### **Remarques**

- 1. Pour le PCE-428 résultat hors de la plage 20 Hz … 12,5 kHz en raison de la réponse fréquentielle du micro pour des instruments de mesure de classe 2.
- 2. Les données ont été mesurées avec un micro d'une sensibilité de 40 mV/Pa.<br>3. Mesure selon les exigences des normes GB/T 3785 et IEC 61672.
- 3. Mesure selon les exigences des normes GB/T 3785 et IEC 61672.
- 4. Mesure selon les exigences des normes GB/T 3241 et IEC 61260.

#### <span id="page-7-0"></span>**3.2 Contenu de la livraison**

- 1 x Sonomètre PCE-428, PCE-430 ou PCE-432
- 1 x Microphone ½" de classe 2 (PCE-428) ou classe 1 (PCE-430 / PCE-432)
- 1 x Suppresseur du bruit du vent
- 1 x Câble USB
- 1 x Logiciel (téléchargeable)
- 1 x Adaptateur secteur
- 1 x Mallette de transport
- 1 x Manuel d'utilisation

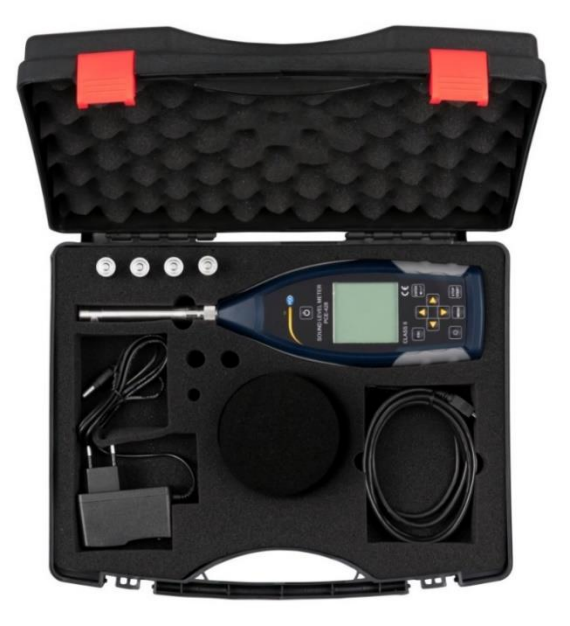

**Remarque** Le sonomètre est livré avec un filtre à bande d'octave. En option, il est possible d'activer le filtre de 1/3 d'octaves. Référence de commande : voir **« Accessoires »**.

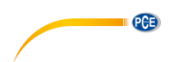

# <span id="page-8-0"></span>**3.3 Accessoires optionnels**

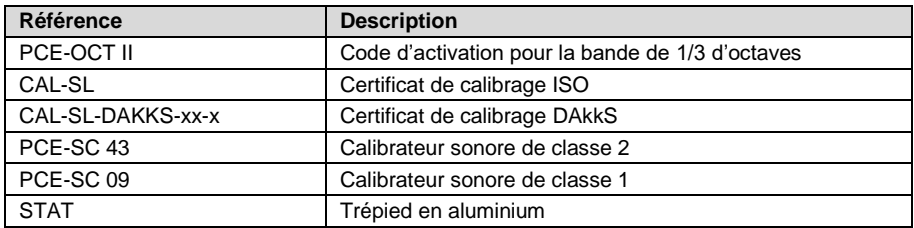

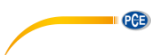

# <span id="page-9-0"></span>**Description du système**

### <span id="page-9-1"></span>**4.1 Appareil**

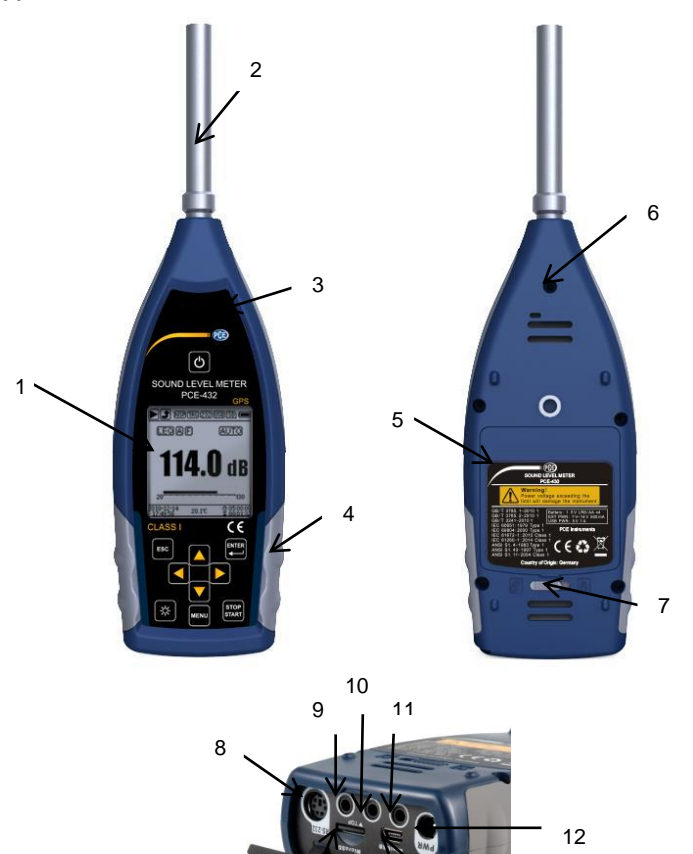

<sup>14</sup>

1 | Écran LCD avec rétroéclairage | 8 | Interface RS-232 2 Microphone et préamplificateur 9 Sortie AC 3 LED 10 Sortie DC 4 Protection en caoutchouc | 11 | Trigger 5 Compartiment de piles 12 Prise de charge Filet de raccordement 13 Rainure pour carte micro SD 7 Verrouillage du couvercle 14 Mini USB

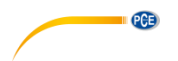

#### <span id="page-10-0"></span>**4.2 Connexion d'alimentation et transfert de données**

Il y a 7 interfaces en bas du sonomètre. Ouvrez le couvercle en caoutchouc pour voir les interfaces.

#### **Connecteur de charge (PWR)**

Fiche d'alimentation standard (diamètre 2,1 mm) pour la source d'alimentation. Elle peut se connecter avec un adaptateur externe 7 … 14 V, 500 mA.

**Remarque** Une tension externe supérieure à 14 V peut endommager le sonomètre.

#### **Mini USB**

Connexion du Mini USB à un ordinateur en mode USB ou modem; pour de plus amples informations, consultez le chapitre [7.4.10](#page-47-0) [Mode](#page-47-0) USB. Le connecteur Mini USB peut aussi s'utiliser en tant que source d'alimentation externe, mais l'alimentation doit être de 5 V / 1 A.

#### **Mode USB**

Dans ce mode, il est possible d'accéder directement aux fichiers de la carte Micro SD. Il n'est pas nécessaire d'installer un contrôleur. L'ordinateur peut reconnaître le connecteur mini USB en tant que port de série (port de série virtuel, une installation du contrôleur est requise) et diriger le sonomètre par le protocole RS-232. Pour de plus amples informations, consultez le protocole de transfert de données RS-232.

**Remarque** La source d'alimentation doit avoir un courant d'au moins 1A et le câble peut supporter ce courant (n'utilisez pas de câble à noyau en ferrite pour la source d'alimentation). Après l'avoir connecté à l'ordinateur, sélectionnez le mode de fonctionnement. Dans le cas contraire, l'ordinateur ne reconnaîtra pas le port USB. Les connecteurs Mini USB et RS-232 ne peuvent pas s'utiliser simultanément quand le mode modem est sélectionné.

#### **Carte micro SD**

Rainure micro SD pour insérer une carte micro SD. Permet l'enregistrement des fichiers \*.swn, \*.oct et \*.csd. Nous vous conseillons d'utiliser un lecteur de cartes au lieu du mode USB pour formater la carte micro SD. La carte micro SD fournie avec le sonomètre est déjà formatée.

**Remarque** Maintenez la face de la carte micro SD (avec sa protection contre les rayures) vers le bas quand vous l'insérez.

#### **RS-232**

L'interface peut s'utiliser à distance en tant qu'interface standard RS-232. Pour plus de détails, consultez le chapitre 8 [Protocole de transfert de données RS-232.](#page-52-0)

#### **Triqger**

Entrée du déclencheur avec une fiche d'entrée d'écouteurs standard de 3,5 mm. Pour plus de détails, consultez le chapitre [7.4.4. Trigger.](#page-40-0)

#### **DC OUT**

Sortie de courant continu avec une fiche d'entrée d'écouteurs standard de 3,5 mm. Pour plus de détails, consultez le chapitre 7.6.2. [Sortie DC.](#page-50-1)

#### **AC OUT**

Sortie de tension alternative avec une fiche d'écouteurs standard de 3,5 mm. Pour plus de détails, consultez l[e chapitre 7.6.1. Sortie AC.](#page-50-2)

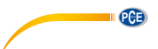

#### <span id="page-11-0"></span>**4.3 Panneau de contrôle**

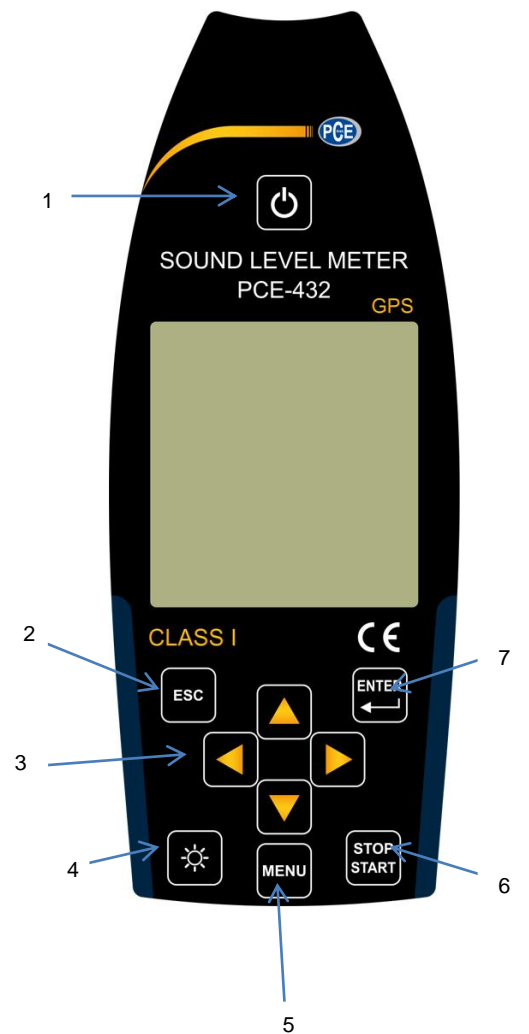

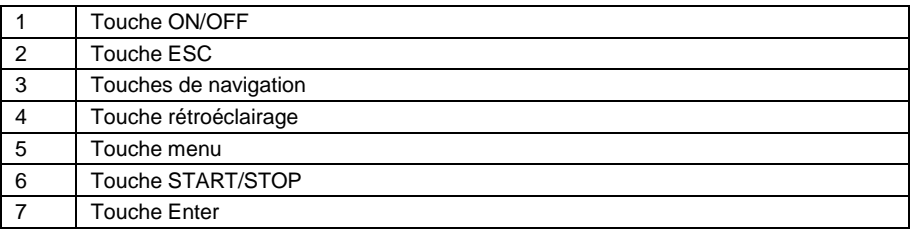

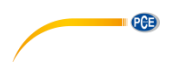

#### **Touche ON/OFF**

Appuyez sur la touche pendant 2 secondes pour allumer ou éteindre le sonomètre.

**Remarque** Impossible d'éteindre si l'appareil est en train de prendre une mesure.

#### **Touche ESC**

Ferme le menu, saute à la page précédente ou efface une courbe sur la page de l'historique temporel.

#### **Touche Enter**

Permet d'accéder au menu suivant, confirme les changements ou les modifications et garde les fichiers \*.csd si l'appareil s'arrête.

#### **Touche rétroéclairage**

Active et désactive le rétroéclairage de l'écran LCD. La configuration du rétro éclairage se trouve dans le menu dans *Configuration > Rétro éclairage*.

#### **Touche START/STOP**

Initialise et termine une mesure. Démarrage du calibrage avec *Calibrage > après la mesure*.

#### **Touche ▲**

Pour sélectionner une option ou modifier une valeur.

#### **Touche ▼**

Pour sélectionner une option ou modifier une valeur.

#### **Touche ◄**

Pour sélectionner une option, modifier une valeur ou passer à la page suivante

#### **Touche ►**

Pour sélectionner une option, modifier une valeur ou passer à la page suivante.

#### **Touche MENU**

Pour entrer dans le menu

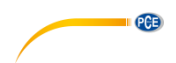

#### <span id="page-13-0"></span>**4.4 Connexion du micro**

Le connecteur TNC du haut du sonomètre sert à la connexion du micro et du préamplificateur (le micro et l'amplificateur sont généralement montés ensemble dans un boîtier). La connexion TNV est un connecteur coaxial vissé.

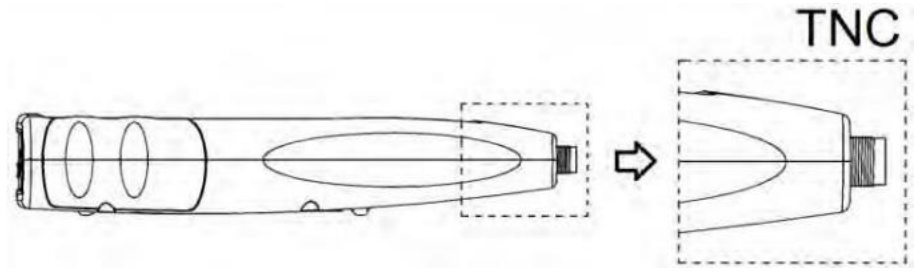

Les sonomètres PCE-430 et PCE-432 sont équipés d'un microphone de classe 1 et le PCE-428 d'un microphone de classe 2.

#### **PCE-43x-MIC**

Micro de mesure pré-polarisé ½" de classe 1 Sensibilité : 40 mV/Pa Plage de fréquence : 3 Hz … 20 kHz Carcasse commune avec un amplificateur ICCP Source d'alimentation 4 mA / 24 V

#### **PCE-428-MIC**

Micro de mesure pré-polarisé ½" de classe 2 Sensibilité : 40 mV/Pa Plage de fréquence : 20 Hz … 12,5 kHz Carcasse commune avec un préamplificateur ICCP Source d'alimentation 4 mA / 24 V

Le micro et le préamplificateur sont vissés ensemble par un filetage. Ne séparez les pièces que dans des cas exceptionnels. Le micro est un capteur de mesure de précision. L'exposition prolongée à une humidité élevée ou à un environnement très poussiéreux peut endommager le micro. Quand vous n'utilisez pas le micro, gardez-le dans son boîtier fourni. Le micro dispose d'une source d'alimentation ICCP. Les données techniques actuelles pour la source d'alimentation sont 4 mA / 24 V. Si la tension est supérieure à 30 V, le micro sera endommagé. Le sonomètre dispose d'une source d'alimentation ICCD interne, à laquelle le micro peut être directement connecté.

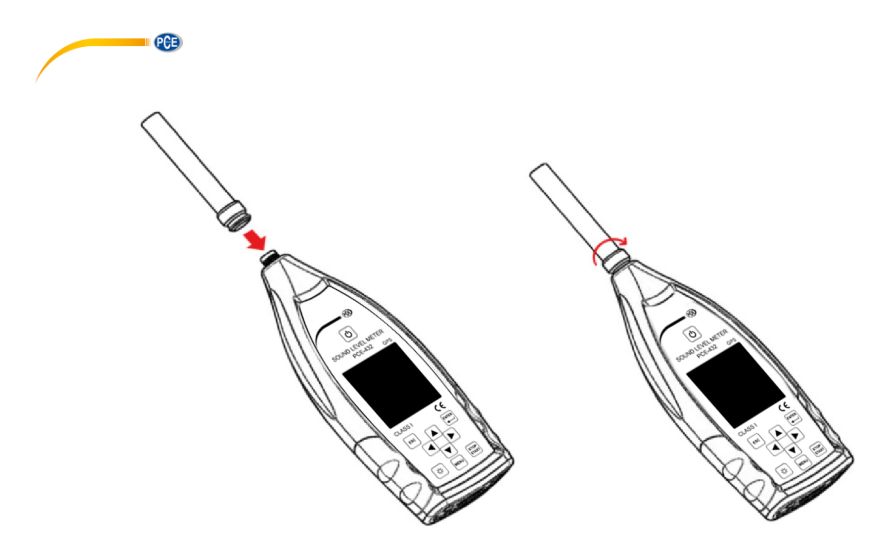

Connectez le micro au connecteur TNC. Faites tourner la vis jusqu'à ce que les pièces soient fermement connectées.

#### <span id="page-14-0"></span>**4.5 Suppresseur de vent**

Le sonomètre est équipé d'un suppresseur de vent pour une utilisation dans des espaces extérieurs venteux. Le suppresseur de vent ne doit pas s'utiliser quand il n'y a pas de vent (par exemple dans des mesures à l'intérieur).

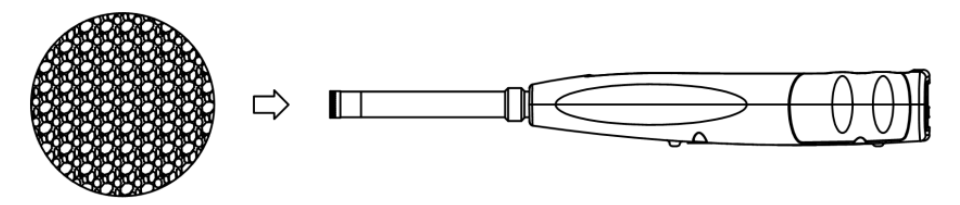

Fixez le suppresseur de vent contre le micro jusqu'au bout, comme indiqué sur l'illustration cidessus. Pour plus de détails sur les corrections du suppresseur de vent extérieur, consultez le chapitre [12.2. Corrections de la protection du vent en plein air.](#page-66-0)

#### <span id="page-14-1"></span>**4.6 Alimentation par piles**

Nous conseillons l'utilisation de 4 piles alcalines de haute qualité (LR6/AA/AM3). Faites attention à la polarité (+/-) ainsi qu'au marquage qui apparaît dans le compartiment des piles. N'utilisez pas de piles usagées et neuves ensemble. Retirez les piles si vous n'allez pas utiliser l'appareil pendant longtemps. Si les piles restent longtemps dans le dispositif, elles peuvent couler et endommager l'appareil. La tension totale des 4 cellules ne doit pas dépasser les 14 V. Dans le cas contraire, le sonomètre pourrait être endommagé.

Les tests de fonctionnement indiquent que les 4 piles alcalines sont suffisantes pour une autonomie d'environ 10 heures (selon les piles). Si vous utilisez des accumulateurs Eneloop BK-3HCCA/4BC (capacité nominale 2450 mAh), le sonomètre peut fonctionner jusqu'à 12 heures en fonctionnement

PGE

continu. Si la tension des piles est inférieure à la tension minimale du sonomètre, l'appareil s'éteint automatiquement.

Pour des usages prolongés, nous utilisons une source d'alimentation externe ou une alimentation par USB.

Pour remplacer les piles, observer le schéma suivant :

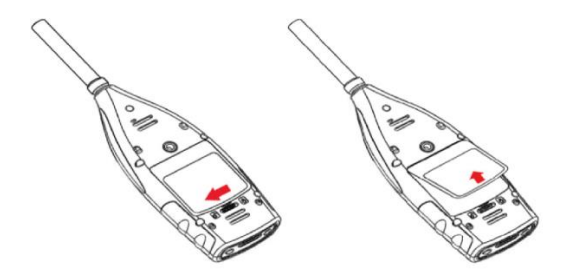

Faites glisser la languette du couvercle du compartiment des piles vers la gauche pour le déverrouiller. Retirez le couvercle du compartiment des piles.

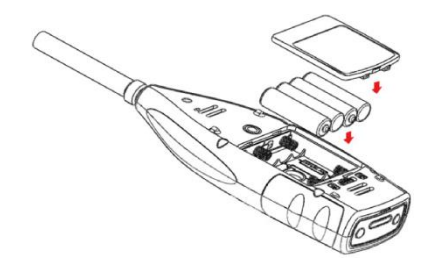

Remplacez les piles, replacez le couvercle du compartiment et refermez-le.

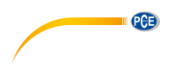

### <span id="page-16-0"></span>**4.7 GPS (uniquement PCE-432)**

L'antenne GPS est située en haut du PCE-432.

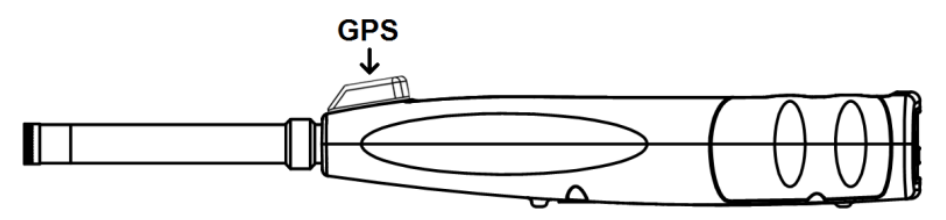

Les propriétés GPS sont conditionnées par deux facteurs : L'éphéméride des satellites et le rapport signal-bruit du satellite.

- **Ephéméride du satellite :** Informations sur l'orbite des satellites GPS. A partir des éphémérides, le signal de position du satellite et l'heure peuvent se déterminer par l'emplacement actuel. Les éphémérides du satellite doivent se télécharger du satellite GPS, mais la vitesse de téléchargement est très lente (environ 50 bps) et dépend de l'intensité du signal. Le taux élevé d'erreurs de bit peut augmenter la durée de téléchargement des éphémérides ou provoquer l'échec complet du téléchargement. Le sonomètre peut garder les éphémérides pendant environ 30 minutes après avoir éteint le module GPS. Les éphémérides ne sont valables que 2 heures.
- **Signal pour le rapport du bruit du satellite :** Force de signal de position du satellite. Les jours de pluie ou à l'intérieur, l'intensité du signal est plus faible. Le GPS a 3 modes de démarrage : un démarrage à froid, un démarrage à chaud et un démarrage très chaud.
- Démarrage à froid : détermination de la première position, les éphémérides actuelles doivent être téléchargées, cela prend donc plus de temps.
- Démarrage à chaud : le module GPS sauvegarde les dernières informations de localisation, mais vous devez télécharger à nouveau les éphémérides, étant donné qu'elles sont périmées. Le démarrage à chaud nécessite presque le même temps de démarrage que le démarrage à froid.
- Démarrage très chaud/brûlant : le module GPS possède les éphémérides mises à jour et vous pouvez déterminer la position en un temps très court.

# <span id="page-16-1"></span>**5 Informations pour des tests réguliers**

- Niveau sonore de référence : 94,0 dB
- Direction d'incidence de référence : en parallèle au sens d'incidence du micro
- Point de référence du microphone : point central du diaphragme du micro
- Direction d'incidence de référence : direction verticale au diaphragme du micro
- Atténuation de référence des spectres d'octave : 0 dB
- Niveau du signal d'entrée de référence des spectres d'octave : 40 mV (94 dB dans une sensibilité de 40mV/Pa)

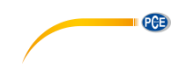

# <span id="page-17-0"></span>**6 Modes de mesure**

Le sonomètre a trois modes de mesure : **mesure de niveau**, **mesure 1/1 d'octave** et **mesure de 1/3 d'octave.** L'utilisateur peut sélectionner la mesure dans le menu Fonction.

Le **mode de mesure de niveau** possède 8 écrans qui peuvent se changer avec les touches ◄ et ►. Les 8 écrans sont : écran principal, 3 profils, statistique LN, chronométrage, page de mesure personnalisable 1, page de mesure personnalisable 2, page GPS 1 et page GPS 2.

La **mesure de 1/1 d'octave** a 4-6 écrans : histogramme d'octave, tableau d'octave page 1–3. Uniquement pour le PCE-432 : page GPS 1 et page GPS 2.

La **mesure de 1/3 d'octave** a 5-7 écrans : histogramme d'octave, tableau d'octave page 1–4. Uniquement pour le PCE-432 : page GPS 1 et page GPS 2.

#### <span id="page-17-1"></span>**6.1 Signification de l'indication de l'écran / symboles**

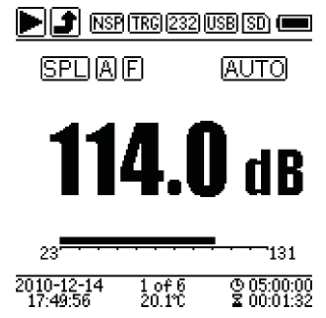

Tous les symboles de l'écran principal sont activés, la signification de chaque symbole est décrite ci-dessous :

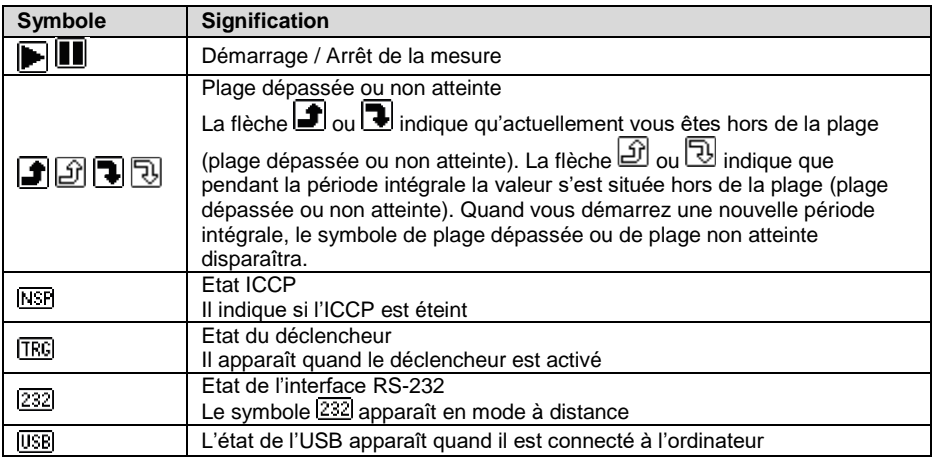

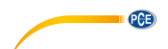

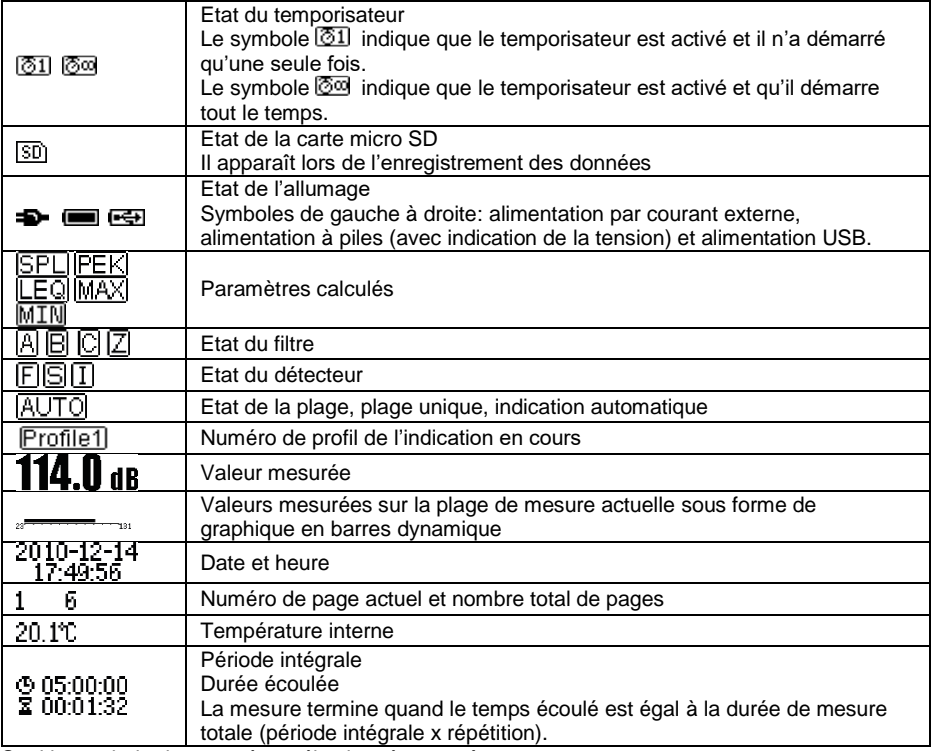

<span id="page-18-0"></span>Seul le symbole du paramètre sélectionné apparaît.

#### **6.2 Mode de mesure du niveau**

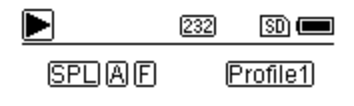

#### **Écran principal**

Affichage de la donnée de la mesure, filtre, détecteur du mode et numéro de profil. L'écran principal n'indique qu'un groupe de données des 3 profils. Appuyez sur les touches ▲et ▼ pour passer d'un profil à l'autre.

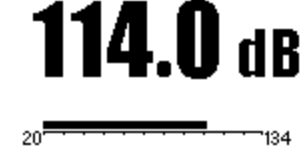

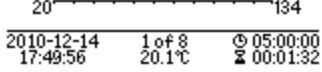

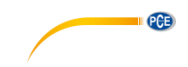

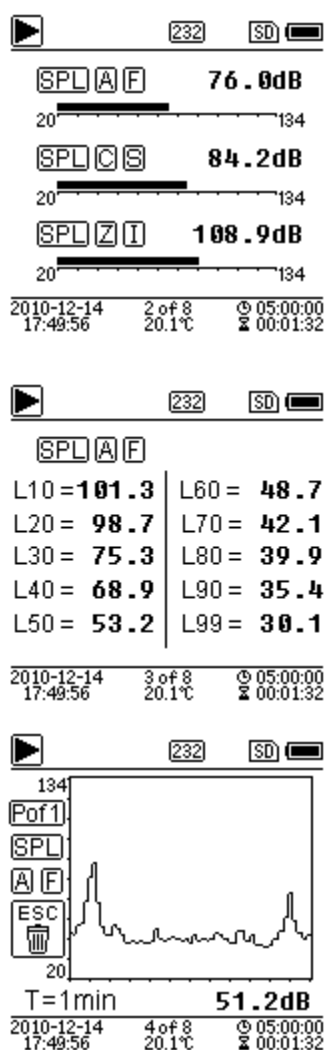

#### **3 profils**

Visualisation simultanée des données et du mode de mesure correspondant au filtre et au détecteur de la mesure du profil. Les données des 3 profils peuvent se garder dans un fichier \*.swn.

# **Statistique LN**

Elle affiche 10 groupes de résultats statistiques. Chaque groupe de sources de données (mode fixe pour le SPL, le filtre et le détecteur peuvent se régler) et la valeur en pourcentage peuvent se régler dans le menu.

#### **Cours du temps**

Affichage de la valeur actuelle du niveau de bruit et de la courbe de domaine du temps. Les sources de données (l'une des 3 profils) et la chronologie (1 minute, 2 minutes et 10 minutes) peuvent être réglées. Appuyez sur la touche d'annulation pour effacer l'écran et faire réapparaître la courbe.

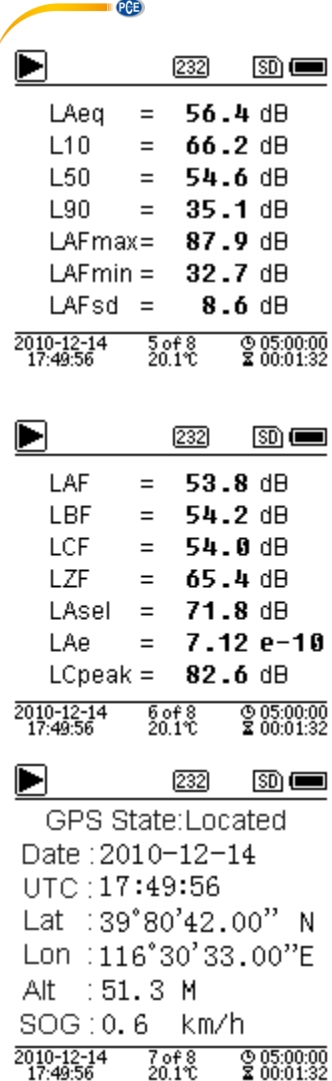

#### **Page de mesure personnalisable 1**

L'utilisateur peut fixer les paramètres des 14 ensembles de mesure. Cet écran donne les 7 premiers ensembles de mesure.

#### **Page de mesure personnalisable 2**

L'utilisateur peut fixer les paramètres des 14 ensembles de mesure. Cet écran donne les 7 premiers ensembles de mesure.

#### **Page GPS 1**

Donne l'information du GPS : Etat du GPS, Date du GPS, Heure du GPS, Latitude, Longueur, Altitude. Vitesse.

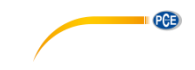

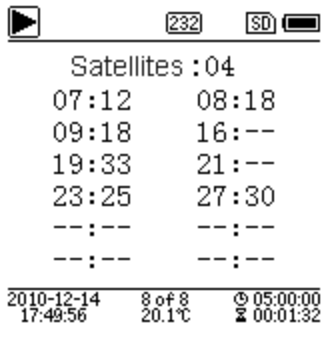

<span id="page-21-0"></span>**6.3 Mode 1/1 d'octaves**

 $1000Hz:$ 2010-12-14

17-40-56

232

 $50<sub>0</sub>$ 

72.3dB

 $\frac{0.05,00,00}{2,00,01,32}$ 

#### **Page GPS 2**

Visualisation du nombre de satellites pour la détermination de la position et la détermination du rapport signal-bruit de tous les satellites visibles (0 … 99 dB).

#### **Remarque**

Le nombre de satellites visibles peut être supérieur au nombre de satellites pour le positionnement, car certains satellites ne sont pas disponibles pour le positionnement.

#### **Histogramme de 1/1 d'octave**

Il affiche 12 bandes de 8 Hz … 16 kHz et LAeq, LBeq, LCeq, LZeq sous forme de graphique en barres. Appuyez sur la touche ▲ et ▼ pour voir la valeur détaillée de chaque bande. Il est possible de définir une valeur de seuil pour chaque bande. La LED s'illumine en rouge quand les données dépassent la valeur de seuil.

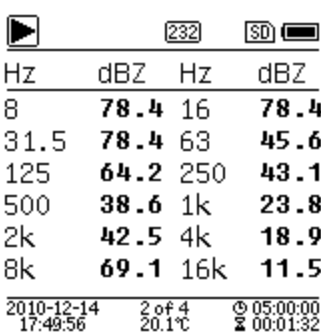

 $\frac{1004}{2011}$ 

#### **Tableau d'octave page 1**

Visualisation des données mesurées de 8 Hz … 16

kHz. La LED s'illumine en rouge et le symbole apparaît si les données dépassent le seuil.

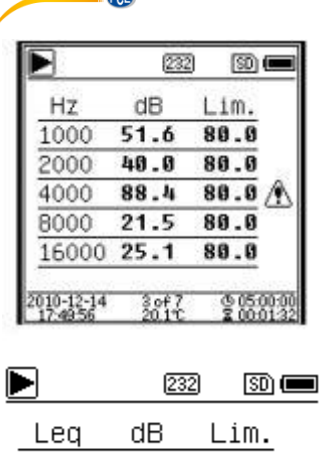

48.6

 $50.1$ 

68.4

81.4

 $^{3.04}_{20.1\%}$ 

\_eaA

leaB

.ea0

leaZ

2010-12-14

80.0

 $80.0$ 

80.0

80.0 Ж

 $\frac{0.05,00,00}{2,00,01,32}$ 

 $\overline{a}$ 

#### **Tableau d'octave page 2**

Visualisation des données mesurées de 1 … 16 kHz. La LED s'illumine en rouge et le symbole  $\triangle$  apparaît si les données dépassent la valeur de seuil.

#### **Tableau d'octave page 3**

Visualisation des données mesurées en LAeq, LBeq, LCeq ainsi qu'en LZeq. La LED s'illumine en rouge et le symbole **b** apparaît si les données dépassent la valeur de seuil.

<span id="page-22-0"></span>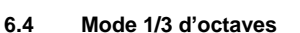

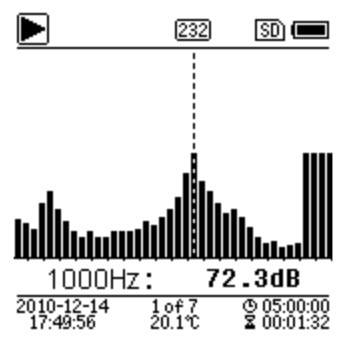

#### **Histogramme de 1/3 octave**

Il affiche 36 bandes de 6,3 Hz … 20 kHz et LAeq, LBeq, LCeq, LZeq sous forme de graphique en barres. Appuyez sur la touche ▲ et ▼ pour indiquer la valeur détaillée de chaque bande. Pour chaque bande, il est possible de définir une valeur de seuil. Le LED s'illumine en rouge si les données dépassent la valeur de seuil.

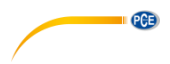

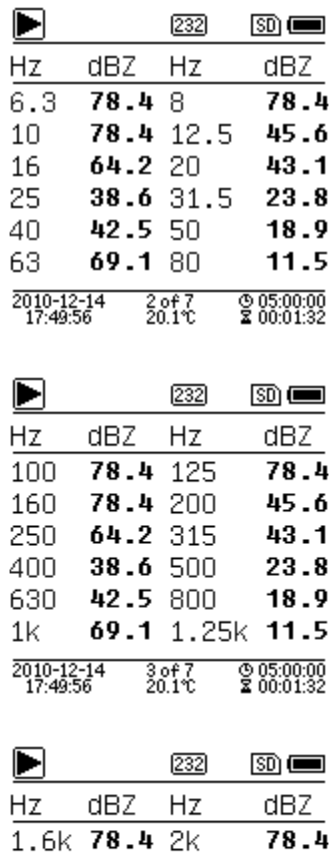

2.5k 78.4 3.15k 45.6

10k 42.5 12.5k 18.9

 $^{4.047}_{20.19}$ 

 $69.120k$ 

 $43.1$ 

23.8

11.5

 $@05:00:00  
200:01:32$ 

 $64.2\,5k$ 

6.3k 38.6 8k

4k.

16k

2010-12-14

#### **Tableau octave page 1**

Visualisation des données mesurées 6,3 Hz … 80 kHz. La LED s'illumine en rouge et la valeur dBapparaît en couleurs inversées si les données dépassent la valeur de seuil.

#### **Tableau octave page 2**

Visualisation des données mesurées de 100 Hz … 1,25 kHz. La LED s'illumine en rouge et la valeur dB apparaît en couleurs inversées si les données dépassent la valeur de seuil.

#### **Tableau octave page 3**

Visualisation des données mesurées 1,6 … 20 kHz. La LED s'illumine en rouge et la valeur dB apparaît en couleurs inversées si les données dépassent la valeur de seuil.

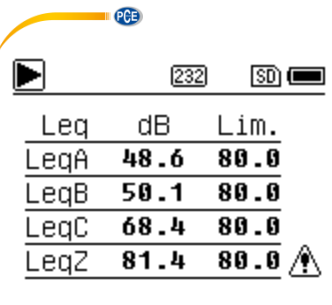

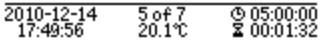

#### **Tableau octave page 4**

Visualisation des données mesurées en LAeq, LBeq, LCeq ainsi que en LZeq. La LED s'illumine en rouge x

le symbole  $\Box$  apparaît si les données dépassent la valeur de seuil.

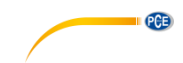

# <span id="page-25-0"></span>**7 Opération et configuration du menu**

Menu

Function Calibration Measurement Setup Language **Output Factory Settings**  Appuyez sur la touche du menu pour passer au menu suivant. Tous les paramètres de mesure peuvent se configurer dans le menu.

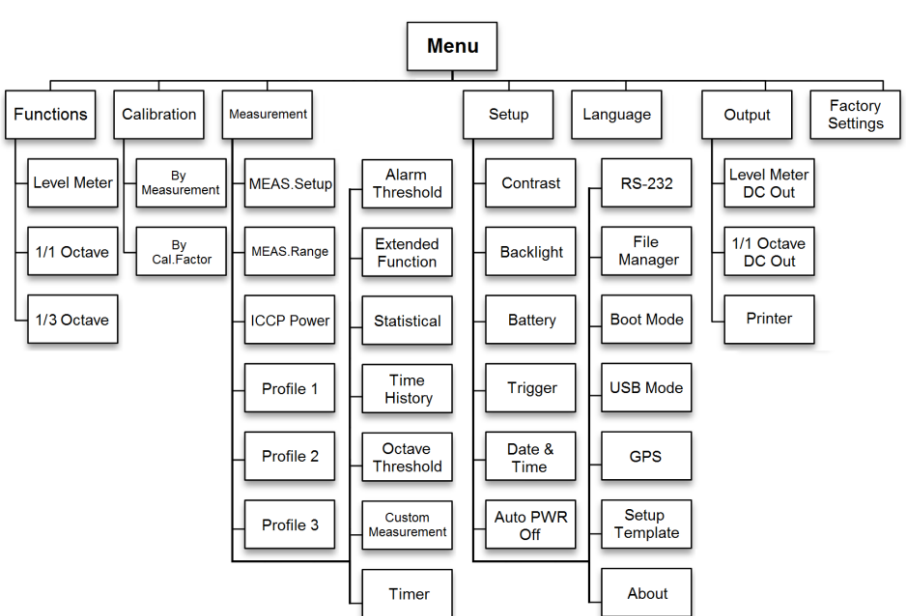

Arbre du menu

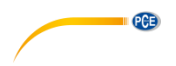

<span id="page-26-0"></span>**7.1 Fonction**

# **Function**

# Level Meter

- 1/1 Octave
- 1/3 Octave

Sélectionnez l'option **« Function »** et appuyez sur la touche Enter pour ouvrir ce menu. Vous pouvez choisir parmi les 3 types de mesure suivants :

- **•** Level Meter
- 1/1 Octave (filtre d'octaves)
- 1/3 Octave (filtre de 1/3 d'octaves)

Appuyez sur les touches ▲ et ▼ pour sélectionner le mode de mesure.

Appuyez sur la touche Enter pour garder la configuration et retourner au menu précédent. Appuyez sur la touche ESC pour revenir au menu précédent.

<span id="page-26-1"></span>**7.2 Calibrage**

Calibration

**Bu Measurement** 

**Bu Cal.Factor** 

Sélectionnez l'option **« Calibration »** et appuyez sur la touche Enter pour ouvrir ce menu. La sensibilité du micro est influencée par plusieurs facteurs comme par exemple la température, l'humidité ambiante et la pression atmosphérique.

Voilà pourquoi l'utilisateur doit effectuer au moins un calibrage avant la mesure. Il existe deux types de processus de calibrage :

- By Measurement
- By Cal. Factor

Le processus par mesure est conseillé pour le calibrage avec un calibreur acoustique.

Le processus de calibrage par facteur de calibrage permet à l'utilisateur d'effectuer un réglage manuel du facteur d'étalonnage.

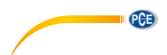

#### **7.2.1 Calibration par mesure**

#### **Bu Measurement**

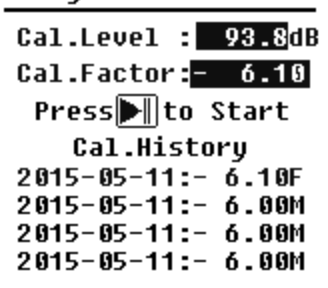

Sélectionnez l'option **« By Measurement »** et appuyez sur la touche Enter pour ouvrir ce menu.

Le niveau de calibrage peut se régler entre 0 … 199,9 dB. Appuyez sur les touches ◄, ►,

▲ et ▼, pour changer le niveau de calibrage et la touche Start/Stop, pour démarrer le calibrage.

Après avoir terminé le calibrage, le facteur de calibrage est actualisé. L'utilisateur peut appuyer sur la touche Enter pour sauvegarder ou sur la touche ESC pour ignorer le résultat. Ce menu montre aussi l'historique de calibrage. L'affichage du symbole « M » indique que le registre a été calibré par le processus « By Measurement ».

#### **7.2.2 Calibration par facteur de calibrage**

**Bu Cal.Factor** 

Cal.Factor: E007.90dB

Cal.History

 $2015 - 05 - 11 = 6.10F$ 2015-05-11:- 6.00M  $2015 - 05 - 11:- 6.00M$  $2015 - 05 - 11:- 6.00M$  Sélectionnez l'option **« Cal. Factor »** et appuyez sur la touche Enter pour ouvrir le menu.

L'utilisateur peut régler le facteur de calibrage manuellement. Avec la touche ◄ et ► vous pouvez sélectionner le numéro de facteur et avec les touches ▲ et ▼ vous pouvez régler la valeur. Avec la touche Enter vous sauvegardez et avec la touche ESC vous retournez au menu précédent. L'affichage du symbole « F » indique que le registre a été calibré par le processus par « Cal. Factor ».

#### **7.2.3 Conversion du facteur de calibration et sensibilité**

La sensibilité peut se calculer avec les formules suivantes et le facteur de calibrage peut aussi se calculer à partir de la sensibilité et être introduit directement dans le sonomètre.

> *Cal. F = 20 x log (Sens / 40) + Offset Sens = 40 x 10 ((Cal. F-Offset) / 20)*

*Cal. Factor* est le facteur de calibrage en décibels (dB)

*Sens* est la sensibilité du micro en mV/Pa;

*Offset* est le facteur de calibrage en décibels (dB). Cette valeur est le résultat du calibrage avec le processus « Par mesure » avec un signal de 40 mV. Ce décalage est propre au dispositif, qui est différent pour chaque sonomètre.

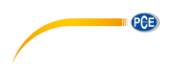

#### **7.2.4 Processus de calibrage « By Measurement »**

Le calibrage « By Measurement » est le processus de calibrage conseillé pour un calibreur acoustique. Les calibreurs acoustiques de classe 1 et 2 sont disponibles auprès de PCE Instruments.

Pour effectuer le calibrage « By Measurement », procédez comme indiqué ci-dessous :

1. Insérez le micro dans la cavité du calibreur aussi loin que possible. Le micro doit être bien serré.

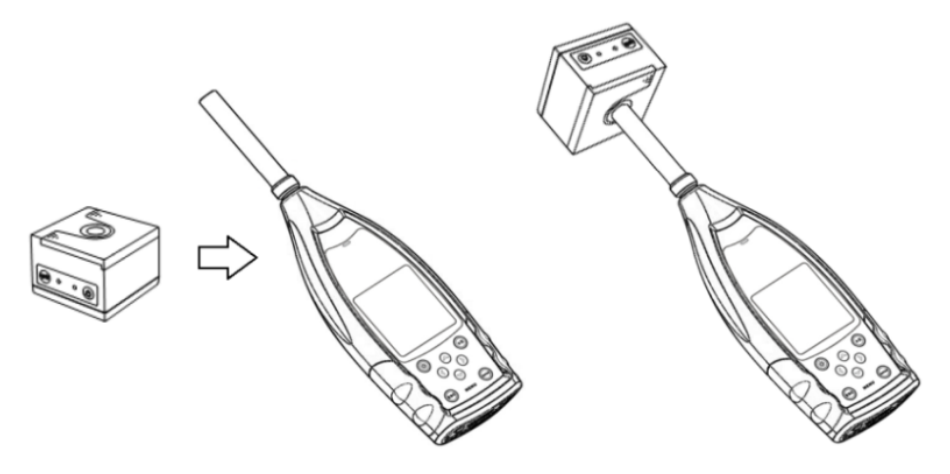

2. Allumez ensuite le calibreur et réglez un niveau sonore constant (par exemple 94 dB).

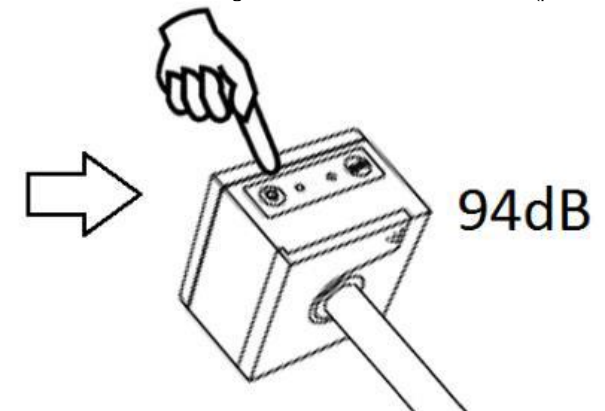

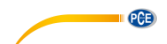

3. Sélectionnez l'option « Calibration » du menu et appuyez sur la touche Enter pour ouvrir le menu « By Measurement ».

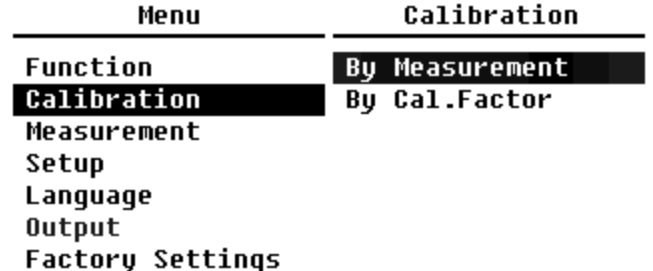

4. Réglez « Cal. Level » dans le menu, par exemple à 93,8 dB. Le calibrage s'effectue en 5 secondes après avoir appuyé sur la touche Start/Stop.

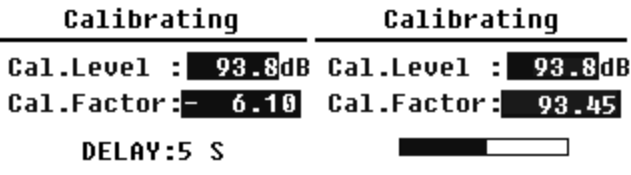

l,

5. Après avoir terminé le calibrage, le sonomètre met à jour le facteur de calibrage. Appuyez sur la touche Enter pour valider les résultats.

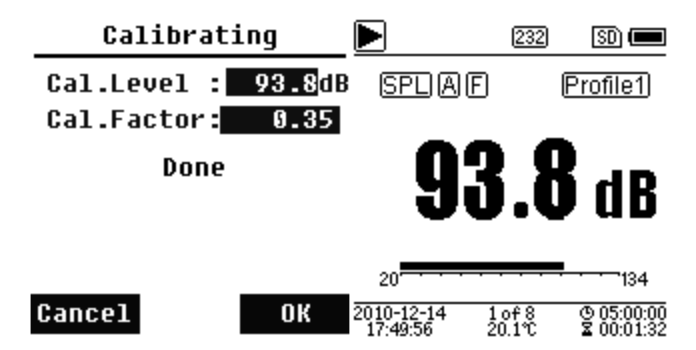

6. Retournez sur l'écran principal et appuyez sur la touche Start/Stop pour démarrer la mesure. Le résultat de la mesure actuelle dans cet exemple est de 93,8 dB si le calibreur est sans défauts.

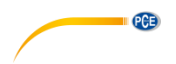

#### <span id="page-30-0"></span>**7.3 Mesure**

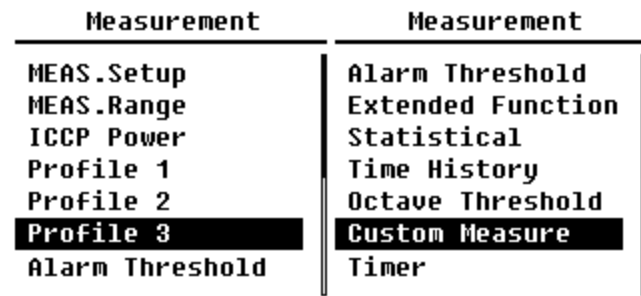

Il existe dans le menu **« Measurement »** 13 options. Avec les touches ▲ et ▼ il est possible de sélectionner les options et avec la touche Enter d'accéder au menu suivant.

#### **7.3.1 Configuration de la mesure**

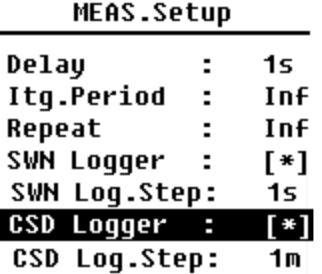

Le menu **« MEAS.Setup »** (configuration) est le menu le plus important pour la mesure. Vous pouvez régler ici les paramètres Delay, Itg.Period, Repeat, SWN Logger, SWN Log.Step, CSD Logger et CSD Log.Step. Vous pouvez sélectionner les options avec les touches ▲ et ▼.

#### **Delay (Retard)**

Pour accéder à « Delay », appuyez sur la touche Start/Stop et la mesure démarre. Avec les touches ◄ et ► il est possible de sélectionner le temps de retard de la façon suivante : Sync 1 min, Sync 15 min, Sync 30 min, Sync 1 h, 1 … 60 s.

Le temps de retard évite à la mesure d'être influencée par la frappe de la touche ou les vibrations.

#### **Itg. Period (Période de temps intégrale)**

Période intégrale pour chaque mesure individuelle.

Au début chaque période intégral, toutes les données intégrales et les données temporelles sont réinitialisées ; l'indication de surcharge ou charge insuffisante est effacée. Les données intégrales et temporelles sont LEQ, Max, Min, Peak, SD, SEL, E et LN. Appuyez sur les touches de flèches gauche et droite pour sélectionner les options suivantes : Infini, 1 … 59 s, 1 … 59 min, 1 … 24 h.

#### **Repeat (Répétition)**

Nombre de répétitions dans une mesure.

Durée totale de la mesure = Itg.Period (Période en temps intégrale) x Repeat (Répétition). Appuyez sur les touches ◄ et ► pour sélectionner l'une des options suivantes : Inf, 1 … 9999.

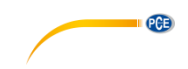

#### **SWN Logger**

Appuyez sur les touches ◄ et ► pour changer. Si vous sélectionnez cette option, le sonomètre garde les données dans des fichiers SWN/OCT. Les fichiers SWN/OCT gardent les données de synchronisation. La source de données en mode de mesure de niveau est Profil 1 ~ 3 (sélectionnez l'option "garder SWN " du menu de profil 1 ~ 3) ; les données se gardent en tant que fichiers SWNIa. En mode 1/1 octave, toutes les bandes octaves et LAeq, LBeq, LCeq, LZeq se gardent en tant que fichiers OCT.

#### **SWN Log.Step**

Le SWN Log.Step (intervalle de temps) pour garder les données en tant que fichiers \*.swn/\*.ocd. Appuyez sur les touches ◄ et ► pour sélectionner l'une des options suivantes : 0,1 s, 0,2 s, 0,5 s, 1 … 59 s, 1 … 59 min, 1 … 24 h.

**Remarque** En mode 1/3 d'octave, l'étape du protocole SWN commence à 0,5 s (0,1 s et 0,2 s ne sont pas possibles).

#### **CSD Logger**

Appuyez sur les touches ◄ et ► pour changer. Si vous sélectionnez cette option, le sonomètre gardera les fichiers CSD. Les fichiers CSD gardent les données actuelles. Les sources de données en mode de mesure du niveau sont les 14 résultats du groupe de la mesure personnalisable. Ils se gardent en tant que fichiers CSD. En mode 1/1 d'octave, toutes les bandes octave, ainsi que la LAeq, LBeq, LCeq et LZeq se gardent en tant que fichiers CSD.

**Remarque** Après avoir sélectionné cette option, appuyez sur la touche Enter sur l'écran principal, vous pouvez garder les données dans le fichier CSD manuellement quand la mesure s'est arrêtée.

#### **CSD Log.Step**

L'étape du protocole (intervalle de temps) pour garder les données en tant que fichier CSD. Appuyez sur les touches ◄ et ► pour sélectionner l'une des options suivantes : 1 s à 59 s, 1 min à 59 min, 1 h à 24 h.

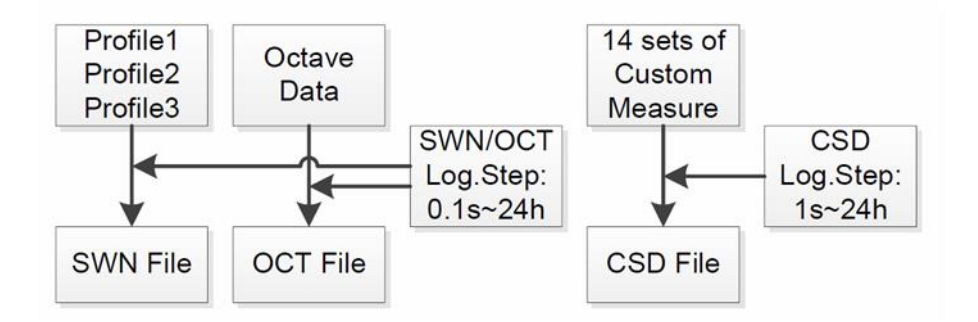

**Remarque** Un fichier \*.swn/\*.oct ne peut stocker que des données intégrales. L'étape de protocole peut être considérée comme étant une période de temps intégrale. Toutes les données de l'étape de protocole (de la période intégrale) se gardent dans le fichier \*.swn/\*.oct sous forme de ligne. Le fichier CSD ne garde que des données instantanées sans intégration. Dès que l'étape de protocole est atteinte, les données du groupe de mesure personnalisable se gardent en tant que fichier \*.csd comme un registre instantané dans la ligne.

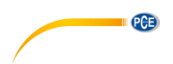

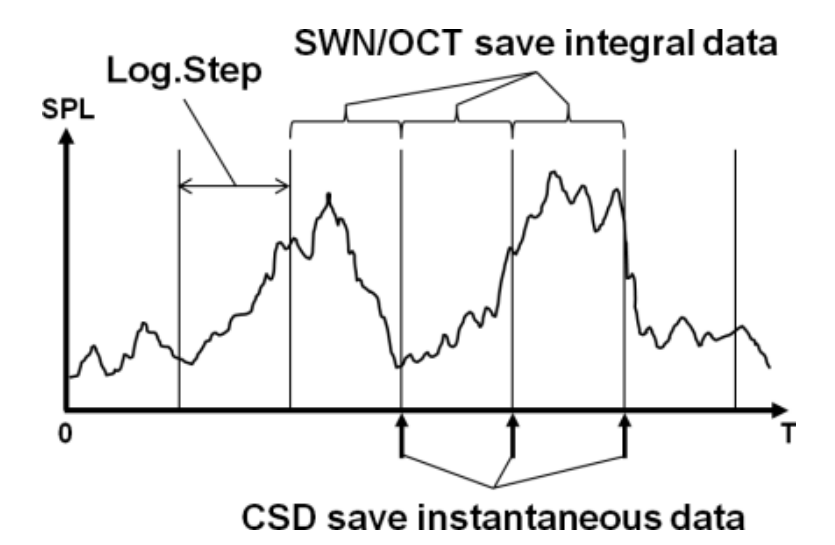

#### **7.3.2 MEAS.Range (Plage de mesure)**

#### **MEAS.Range**

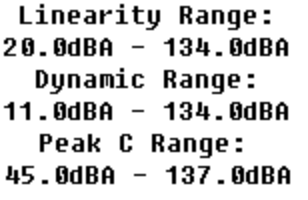

Le menu **« MEAS.Range »** indique la plage de linéarité, la plage dynamique et la plage Peak C.

Grâce aux algorithmes nouvellement développés, il n'existe plus qu'une seule plage de mesure ; la plage de mesure ne doit donc pas être changée.

L'algorithme répond aux exigences d'une réponse de fréquence d'impulsion de jusqu'à 0,25 ms avec un écart de seulement 0,1 dB à 4 kHz. Par séquences d'impulsions de 0,125 ms à 4 kHz, l'écart est de 0,4 dB.

#### **Linearity Range**

Le résultat de la mesure ne peut être considéré comme étant correct que si le résultat est sur une plage linéaire. Dans le cas contraire, l'erreur de mesure du résultat de la mesure dépasse la limite acceptable. La plage de linéarité s'appelle aussi « plage de mesure ».

#### **Dynamic Range**

La plage dynamique est la plage entre le niveau de bruit généré automatiquement et le niveau maximum du signal d'entrée. La plage dynamique est la plage maximale que le sonomètre peut afficher. Le résultat de la mesure proche du niveau de bruit propre ne doit pas être considéré comme linéaire.

#### **Peak C Range**

Peak C Range est la plage linéaire de la mesure Peak C. Le résultat de la mesure Peak C peut être considéré comme étant correct sur cette plage.

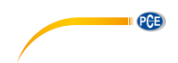

**7.3.3 Alimentation ICCP**

# **ICCP Power**

**ICCP Power : ON** 

Le menu **« ICCP »** régule l'alimentation de tous les capteurs ICCP à travers la source d'alimentation constante de 24 V/4 mA. Désactivez l'alimentation ICCP avant de connecter un autre capteur ou connectez directement à la source d'alimentation. Appuyez sur la touche ◄ ou ► pour sélectionner.

#### **7.3.4 Profils 1-3**

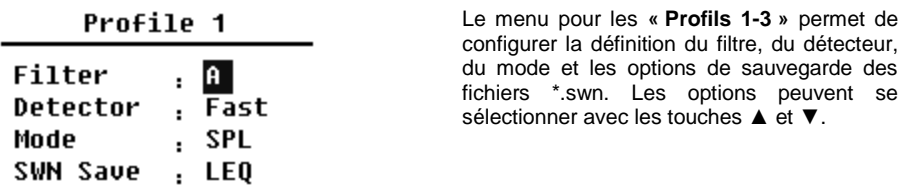

#### **Filter (Filtre)**

Définissez le filtre du profil 1~3. Appuyez sur les touches ◄ et ► pour sélectionner l'une des options A, B, C et Z (la pondération Z signifie « sans pondération » et elle est également appelée plate ou linéaire).

#### **Detector (Détecteur)**

Configurez le détecteur du profil 1~3. Appuyez sur les touches ◄ et ► pour sélectionner l'une des options : rapide, lent, impulsion.

#### **Mode**

Etablissez le mode intégral du profil 1~3. Appuyez sur les touches ◄ et ► pour sélectionner l'une des options : SPL, PEAK, LEQ, MAX et MIN.

#### **SWN Save (Enregistrement SWN)**

Avec cette option, vous définissez quelles données doivent être enregistrées dans le fichier \*.swn, étant donné que la source de données du fichier \*.swn est le Profil 1~3. Cette option n'a aucun rapport avec l'affichage sur l'écran. Appuyez sur les touches ◄ et ► pour sélectionner l'une des options suivantes : LEQ, PEAK, MAX ou MIN.

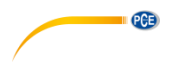

**7.3.5 Seuil d'alarme**

Alarm Threshold

Set Alarm Threshold:(dB) 100 Up Down to  $+-1$ Left Right to +-10 Si le résultat de la mesure du Profil 1~3 dépasse le « **Alarm Threshold »** (seuil d'alarme), l'indicateur LED qui se trouve audessus de la touche **compassera** au rouge. Le seuil d'alarme peut être établi entre 20 … 200 dB. Avec les touches ▲ et ▼ il est possible d'augmenter ou de diminuer le seuil d'alarme de 1 dB. Avec les touches ◄ et ► il est possible d'augmenter ou de diminuer le réglage de 10 dB.

**7.3.6 Fonctions avancées**

**Extended Function** 

[\*]Main [\*]3 Profile **F#**Statistical **F\*lTime History T\*1Custom T\*1GPS** 

Le menu **« Extended Function »** (fonction avancée) permet de définir quel écran visualiser. Si l'écran n'est pas sélectionné, il n'y aura pas de visualisation. Veillez à ce que l'écran du menu principal apparaisse toujours.

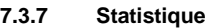

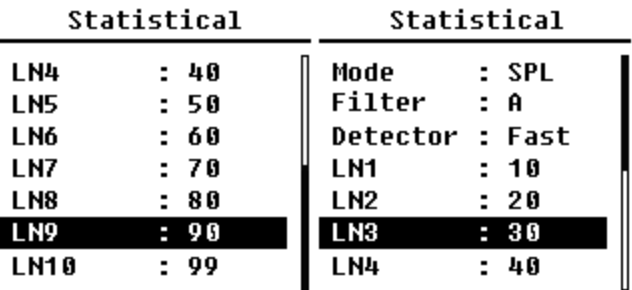

La source de données pour les **« Statistiques »** est établie de manière façon fixe. L'utilisateur ne peut pas modifier cette configuration. Cependant, vous pouvez définir le filtre et le détecteur pour le SPL, ainsi que la valeur statistique avec ce menu.

 $\blacksquare$   $PCE$ 

#### **Mode**

Le réglage est affecté en permanence à SPL et il ne peut pas être modifié.

#### **Filtre**

Appuyez sur les touches ◄ et ► pour configurer le filtre de l'analyse statistique A, B, C ou Z (linéaire).

#### **Détecteur**

Avec les touches ◄ et ► vous pouvez configurer le détecteur pour l'analyse statistique : rapide, lent ou impulsion.

#### **LN1 à LN10**

Avec les touches ◄ et ► vous pouvez définir le pourcentage des 10 groupes LN de 1 … 99 %.

#### **Exemple**

LN1 : 10 = 80 dB signifie que dans la période de temps intégrale, 10% des données mesurées sont supérieures à 80 dB. Le résultat LN dépend de la période intégrale. Le résultat est rétabli quand une nouvelle période intégrale démarre.

#### **7.3.8 Historique temporel**

Time History

Profile ÷  $\blacksquare$ Duration  $: \overline{1}$ min Appuyez sur les touches ▲ et ▼ pour configurer la source de données et la durée de **« Time History »**.

#### **Profil**

Avec les touches ◄ et ► vous pouvez configurer la source de données de l'historique temporel : Profil 1, Profil 2, Profil 3.

#### **Durée**

Avec les touches ◄ et ► vous pouvez configurer la chronologie de l'écoulement temporel : 1 minute, 2 minutes, 10 minutes.
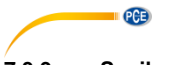

# **7.3.9 Seuil octave**

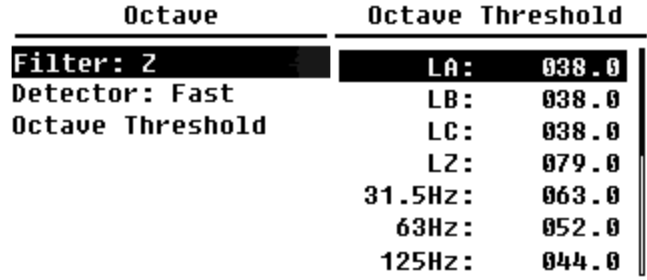

Dans le menu **« Octave Threshold »** vous pouvez configurer le seuil d'alarme de 31,5 Hz … 16 kHz et LAeq, LBeq, LCeq et LZeq. Si le résultat de la mesure dépasse la valeur de seuil, la LED rouge s'illumine. Avec les touches ◄ et ► il est possible de configurer les options entre 0,1dB … 199,9 dB.

## **7.3.10 Mesures personnalisables**

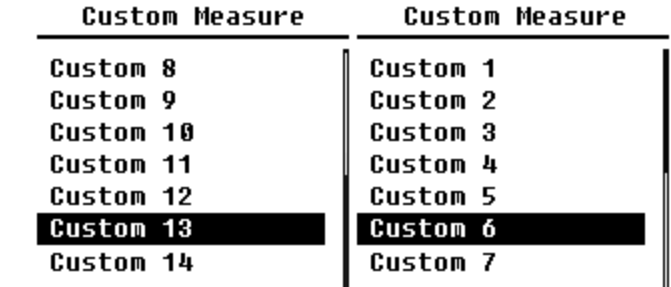

Il existe 14 options de menu pour des **« Custom Measure »** grâce auxquelles vous pouvez établir des paramètres de mesure personnalisés pour 1~14 groupes. Avec les touches ▲ et ▼ vous pouvez sélectionner l'option et avec la touche Enter vous pouvez accéder au niveau de menu suivant.

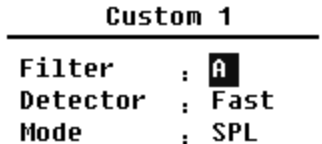

Avec les touches ▲ et ▼ vous pouvez configurer une option pour chaque groupe de mesures personnalisable: filtre, détecteur et mode.

### **Filtre**

Le filtre d'analyse pour des mesures personnalisables peut être défini avec les touches ◄ et ►: A, B, C ou Z (linéaire).

## **Détecteur**

Avec les touches ◄ et ► vous pouvez configurer le détecteur pour des mesures personnalisables : Fast, Slow ou Imp.

#### **Mode**

Avec les touches ◄ et ► vous pouvez régler le mode intégral pour des mesures personnalisables : SPL, SD, SEL, E, Max, Min, Peak, LEQ, de LN1 à LN10.

## **7.3.11 Temporisateur**

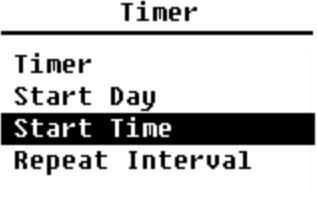

Dans le menu **« Timer »** vous pouvez configurer le temporisateur, la date de démarrage, l'heure de démarrage et l'intervalle de répétition. Appuyez sur les touches ▲ et ▼<br>pour la sélection. L'utilisateur peut pour la sélection. L'utilisateur peut programmer la mesure de façon à ce qu'il démarre le lendemain à 00:00 ; qu'il dure plusieurs minutes; et se répète toutes les heures pour pouvoir obtenir ainsi une mesure automatique pendant 24 heures.

**PCE** 

#### **Timer**

Avec les touches ▲ et ▼ vous pouvez configurer le mode de fonctionnement du « Timer » (temporisateur) : éteint, une fois ou en boucle.

#### **Start Day**

Avec les touches ▲ et ▼ vous pouvez configurer la date de déclenchement du temporisateur : ignorer ou fixer une date tous les 30 jours. Si vous choisissez Ignorer, le temporisateur ignore la date et n'utilise que l'heure de démarrage pour l'activation.

#### **Start Time**

Avec les touches ▲ et ▼ vous pouvez configurer l'heure du temporisateur : 00:00 … 23:59.

#### **Repeat Interval (Intervalle de répétition)**

Si le temporisateur est activé, il sera activé pendant toute la période de répétition. Appuyez sur les touches ◄ et ► pour sélectionner les options suivantes : 1 … 59 min, 1 … 24 h.

**Remarque** La durée de l'intervalle de répétition doit être supérieure à la durée intégrale totale (durée du temps intégral x répétition) + 5 secondes, étant donné la temporisation est réglée sur un retard fixe de 3 secondes lorsque la mesure est déclenchée et de 2 autres secondes sont nécessaires avant le retard. Ne modifiez pas la configuration si le temporisateur est en fonctionnement, sinon il pourrait ne pas fonctionner.

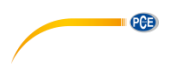

Ĭ.

# **7.3.12 Mesures sur 24 heures avec le temporisateur**

L'utilisateur peut utiliser le temporisateur pour réaliser une mesure sur 24 heures. La description suivante montre un exemple de réalisation d'une mesure su 24 heures.

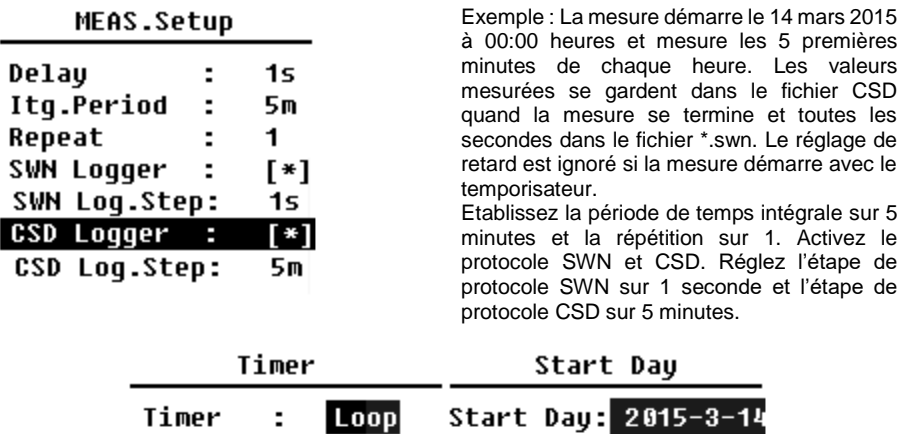

Configurez le temporisateur en mode boucle pour que la mesure s'active encore et encore. Définissez la date souhaitée comme jour de démarrage.

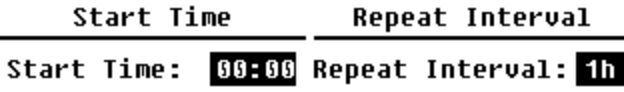

Configurez 00:00 comme heure de démarrage. Ce sera l'heure à laquelle la mesure s'activera pour la première fois. Réglez l'intervalle de répétition sur 1 heure pour que la mesure s'active toutes les heures.

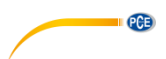

# **7.4 Setup (Configuration)**

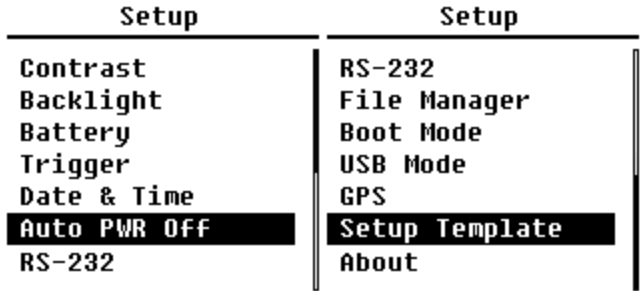

Le menu **« Setup »** comprend la fonction de base de la configuration et la visualisation de la condition. Avec les touches ▲ et ▼ vous pouvez sélectionner l'option et passer au niveau suivant avec la touche Enter.

## **7.4.1 Contraste**

Contrast

<u> 11111111111111111</u> Min Max Dans le menu **« Contrast »** vous pouvez régler le contraste de l'écran LCD sur 14 étapes. Appuyez sur les touches ▲ et ▼ pour la sélection.

## **7.4.2 Rétroéclairage**

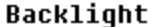

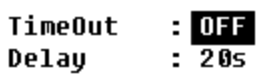

Le sonomètre possède une fonction d'arrêt automatique du rétro éclairage pour réduire la consommation d'énergie et prolonger la durée de vie de la batterie.

Dans le menu **« Backlight »** vous pouvez configurer l'activation ou désactivation et le délai de réponse du rétro éclairage. Appuyez sur les touches ▲ et ▼ pour choisir et sélectionner.

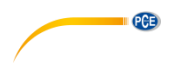

**7.4.3 Batterie**

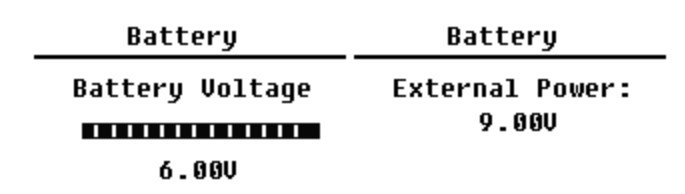

Le menu **« Battery »** indique l'état et la tension de la batterie. La tension de décharge finale de chaque pile alcaline type LR6/AA/AM3 est d'environ 0,9 V, et le sonomètre s'éteint donc automatiquement quand la tension totale des 4 cellules de la batterie alcaline tombe en dessous de 3,6 V.

**7.4.4 Trigger**

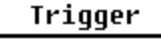

Trigger: OFF

Dans le menu **« Trigger »** vous pouvez configurer la fonction allumage ou arrêt du déclencheur. Le déclencheur est une entrée analogique que vous pouvez utiliser pour contrôler à distance le sonomètre pour démarrer ou stopper la mesure.

L'entrée du déclencheur est en bas de l'appareil (prise jack de 3,5 mm pour les écouteurs).

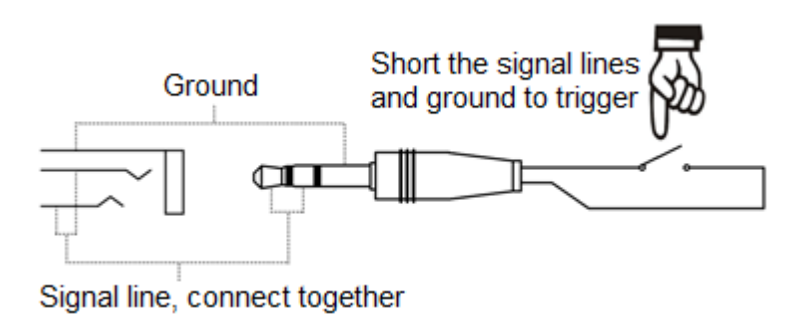

La mesure démarre en connectant la ligne de signal à la masse et s'arrête en l'interrompant. Notez que quand la fonction Trigger est activée, la touche Start/Stop n'est pas disponible.

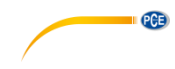

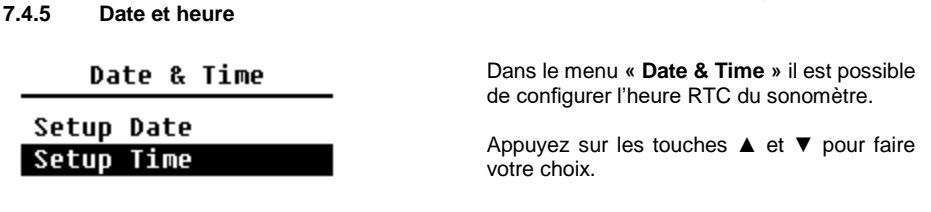

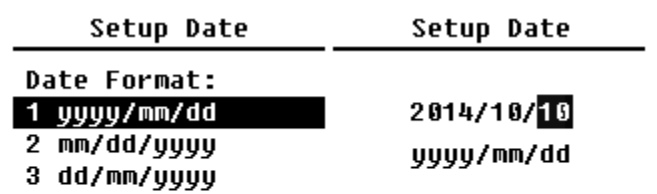

Avec les touches ▲ et ▼ vous pouvez sélectionner le format de la date et activer la configuration de la date. Avec les touches ◄ et ► vous pouvez sélectionner l'année, le mois et le jour et avec les touches ▲ et ▼ vous pouvez changer les chiffres. Appuyez sur la touche Enter pour garder la configuration.

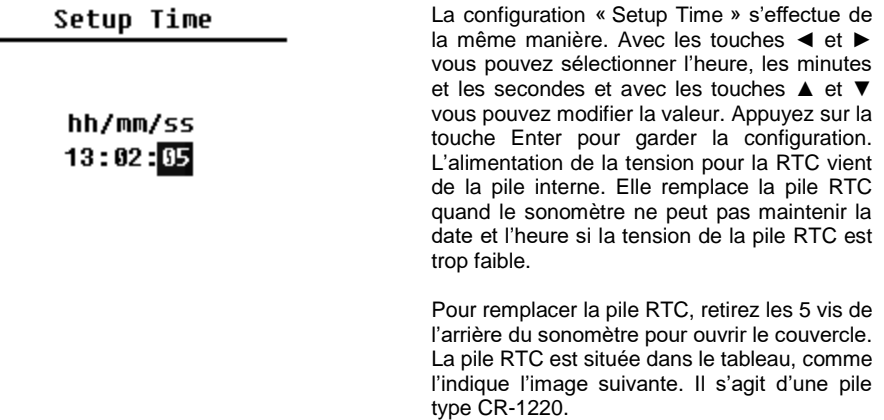

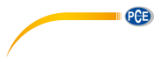

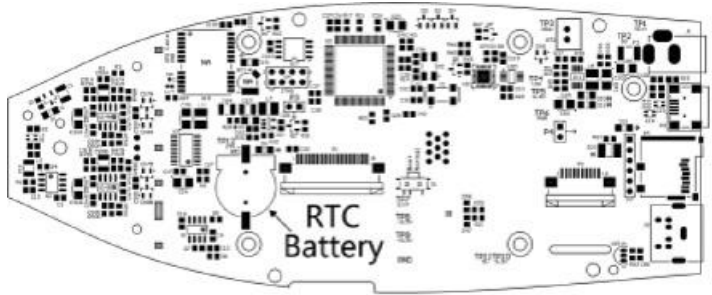

**Remarque** L'horloge du sonomètre a été calibrée avec une horloge de référence avec une erreur moyenne de 2 ppm (erreur maximale 3 ppm). L'imprécision de temps est inférieure à 10 ppm à température ambiante (<26 secondes sur 30 jours). L'erreur de temps maximale en test interne est d'environ 5 s ~ 8 s à 25 ºC.

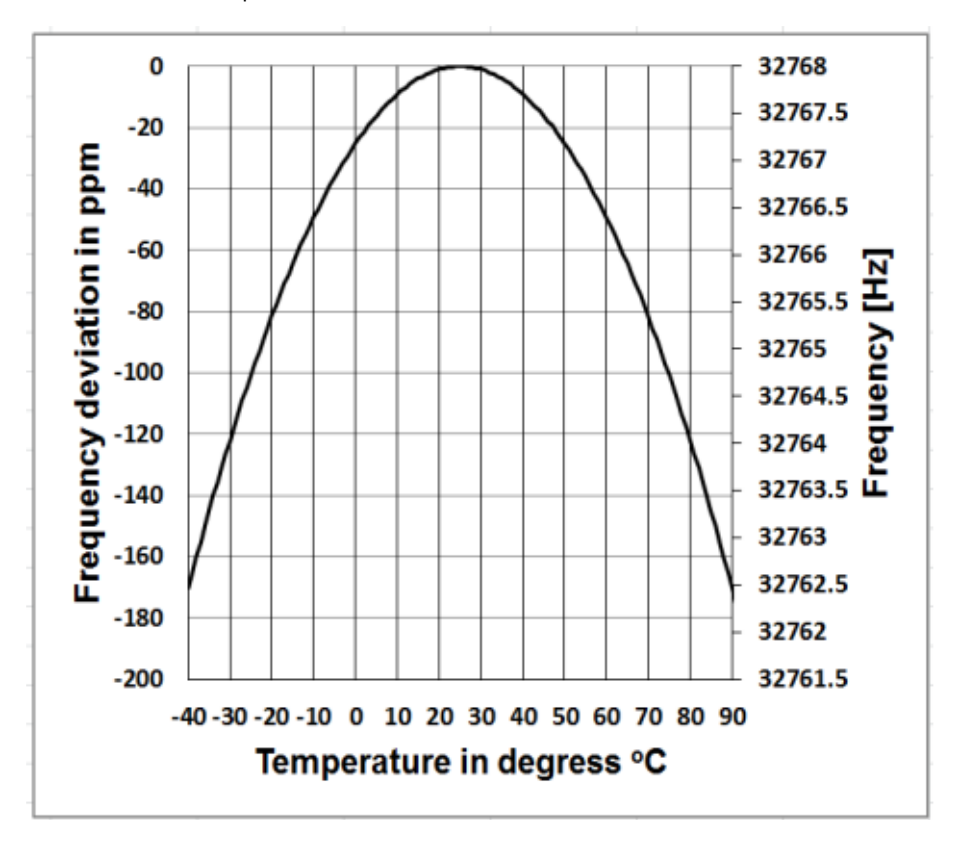

La précision de l'horloge du système peut varier selon la température, étant donnée le manque de compensation de la température. Sur les courbes de température typiques de l'image, l'horloge du système ne change pas sa fréquence de base. Si la température augmente ou diminue, la fréquence de l'horloge du système change d'environ -0,04 ppm/°C². Par conséquent si la température est de 0 °C, la valeur pour l'horloge du système passe à -0,04 x (0-25)² = -25 ppm. Cela correspond à un retard de 2,16 secondes par jour. Si la température est de 40 °C la valeur de l'écart de l'horloge du système est de -0,04 x  $(40-25)^2 = -9$  ppm. Cela correspond à un retard de 0,78 secondes par jour.

**PCE** 

L'erreur maximale indiquée dans cette notice d'emploi (<10 ppm) peut être calculée comme une différence de 16 °C environ par rapport à la température de référence de 25 °C. L'horloge du système RTC peut pour cela maintenir l'erreur pendant 30 jours entre 9 … 41 °C, c'est-à-dire à température ambiante en dessous de 26 secondes. L'erreur RTC réelle peut être supérieure à la valeur indiquée dans la notice d'emploi si la plage de température est dépassée.

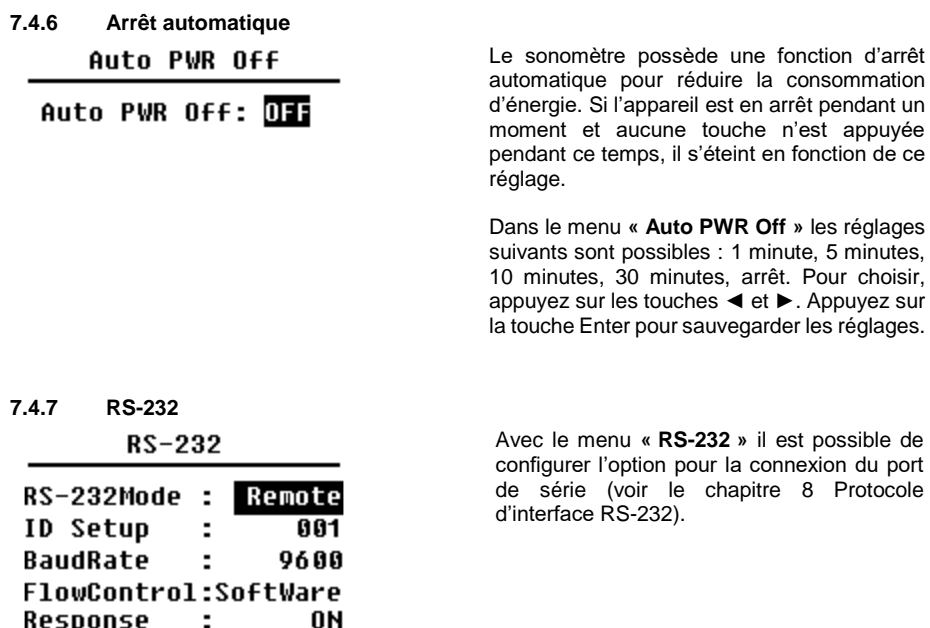

## **Mode interface RS-232**

Response

 $\sim$   $\sim$ 

Ce menu vous permet de choisir entre « Remote » et « Printer ». Sélectionnez avec les touches ◄ et ► « Remote ». Le sonomètre peut envoyer et contrôler les données à distance avec la connexion RS-232.

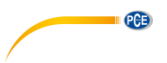

## **ID Setup**

Dans la configuration ID (pour de plus amples informations consultez le paragraphe [8.2.2,](#page-53-0) [ID\)](#page-53-0) vous pouvez régler le numéro ID pour faire la différence entre différents sonomètres du réseau. Vous pouvez le définir sur ID 1 … 255. Appuyez sur les touches◄ et ► pour effectuer votre choix.

#### **Vitesse de transmission (BaudRate)**

Lé débit en bauds (vous trouverez de plus amples informations dans le paragraphe [8.1,](#page-52-1) Configuration [Hardware et réglage de l'interface](#page-52-1) ), établit la vitesse du transfert de données via l'interface RS-232: 4800 bps, 9600 bps ou 19200 bps. Appuyez sur les touches◄ et ► pour effectuer votre choix.

## **Contrôle du flux de données (FlowControl)**

Voir le chapitre 8.2.7 [Contrôle du flux de données.](#page-56-0)

Avec le contrôle du débit de données, vous pouvez régler le mode de débit des données pour le contrôle à distance. Les options disponibles sont : hardware, software. Appuyez sur les touches◄ et ► pour effectuer votre choix.

## **Réponse**

Vous trouverez de plus amples informations au chapitre 8.3. [Instructions.](#page-57-0) Vous pourrez y activer ou désactiver la réponse du signal (ACK/NAK). Les options sont : ON, OFF. Appuyez sur les touches ◀ et ► pour effectuer votre choix.

## **7.4.8 Administrateur de fichiers**

File Manager

| <b>SWN File</b> |    |
|-----------------|----|
| OCT File        |    |
| CSD FI1e        | 32 |

Dans le menu **« File Manager »** vous pourrez gérer les données SWN, OCT et CSD. Les chiffres à droite de chaque ligne sont un compteur de fichiers pour chaque type de fichier. Avec les touches ▲ et ▼ vous pouvez sélectionner l'option et entrer dans le niveau de menu suivant avec la touche Enter.

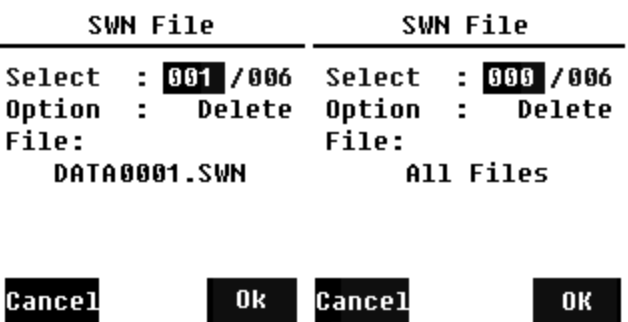

Dans le menu **« SWN File »** vous pouvez effacer les fichiers \*.swn avec les touches ▲ et ▼. Sélectionnez le numéro du fichier que vous souhaitez effacer. Le nom complet du fichier est indiqué en bas de l'écran. Sélectionnez 0000 comme numéro de fichier si vous souhaitez effacer tout le fichier \*.swn.

**PCE** 

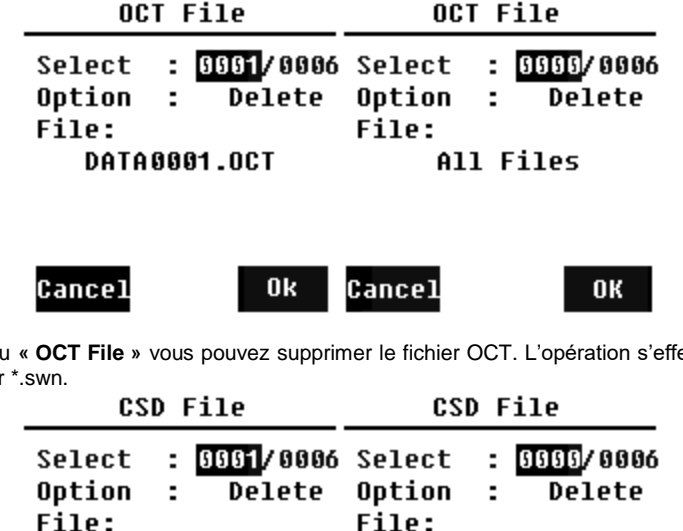

Dans le menu **« OCT File »** vous pouvez supprimer le fichier OCT. L'opération s'effectue comme pour le fichier

**O23.FRRATAO** 

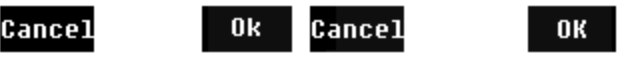

All Files

Dans le menu **« CSD File »** vous pouvez supprimer ou lire le fichier CSD. Avec les touches ▲ et ▼ vous pouvez déplacer le curseur entre « Select » et « Option ». La suppression s'effectue de la même façon que pour le fichier SWN.

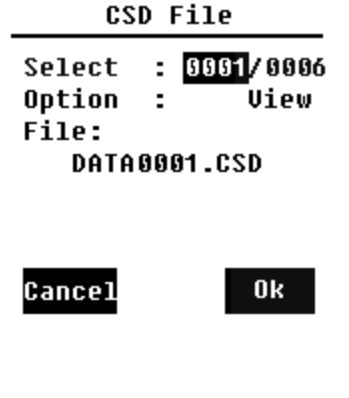

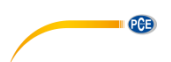

Sélectionnez « Option » dans le menu « File CSD », puis appuyez sur les touches ◄ et ► pour sélectionner le fichier. Après avoir choisi le numéro de fichier et avoir confirmé, appuyez sur la touche Enter pour voir le fichier.

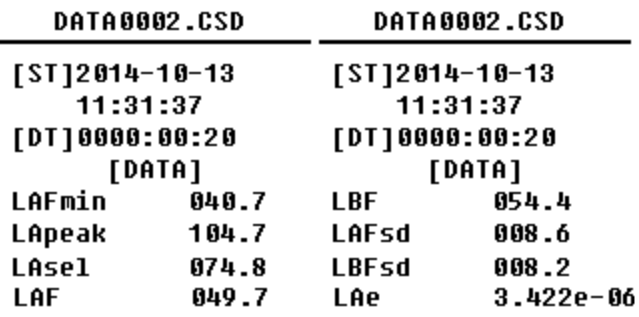

Utilisez les touches ▲, ▼, ◄ et ► pour voir le contenu du fichier en mode de visualisation. Le mode d'impression est presque identique au mode de visualisation. Appuyez sur la touche Enter pour imprimer le contenu actuellement visualisé sur le fichier CSD.

## **7.4.9 Mode Boot**

**Boot Mode** 

**Normal** 

**Power & Boot** 

**Boot & Auto Meas** 

Dans le menu **« Boot Mode »** vous pouvez sélectionner avec les touches ▲ et ▼ le mode « Normal », « Power & Boot » (allumer et démarrer) ou « Boot & Auto Meas. » (allumer et mesure automatique).

#### **Remarque**

Le commutateur du mode hardware qui se trouve dans le compartiment de la batterie doit être réglé pour s'adapter au mode de démarrage.

## **Commutation du mode hardware**

Le commutateur de hardware pour le mode se trouve dans le compartiment de la batterie. Il est facile d'y accéder après avoir retiré les batteries. Déplacez le commutateur avec des pinces ou une tige vers la position « Boot » ou « Normal ».

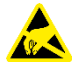

#### **ATTENTION**

Eviter les charges électrostatiques avant toute utilisation, car cette zone y est très sensible.

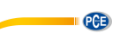

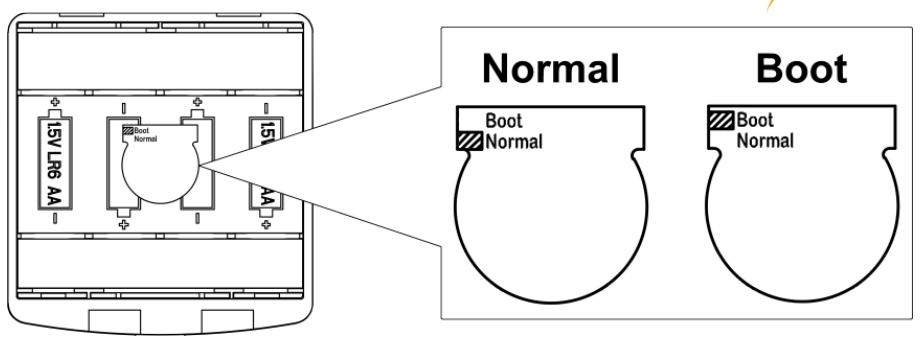

#### **Normal**

Réglez le commutateur de hardware sur le mode « Normal ». C'est le mode de fonctionnement normal du sonomètre.

#### **Allumer et démarrer**

Ici il vous faut régler le commutateur hardware pour le mode sur "Boot". Après avoir sélectionné ce mode, le sonomètre s'allumera dès qu'une source d'alimentation adéquate sera disponible. L'appareil peut s'intégrer dans un autre système, surtout si une panne d'alimentation est prévue. Le sonomètre se réenclenche automatiquement après une panne d'alimentation de tension.

#### **Démarrage et mesure automatique**

Dans ce cas, il vous faut configurer les commutateurs hardware pour le mode sur "Boot". Si vous sélectionnez ce mode, le sonomètre non seulement s'allumera s'il a de la tension pour fonctionner mais de plus il commencera à mesurer directement. Quand le sonomètre est intégré dans un autre système, il s'allume et démarre la mesure automatiquement après une panne de tension de fonctionnement.

## **7.4.10 Mode USB**

AhoM 8211

Alwaus Ask **USB Disk Mode** Modem Mode

Dans le menu **« USB Mode »** vous pouvez configurer le mode de fonctionnement quand le sonomètre est connecté à l'ordinateur par un câble USB. Les options sont : toujours demander, USB et mode modem.

### **Always Ask**

L'appareil demande toujours quel mode choisir pour la connexion du câble USB à l'ordinateur. Choisissez rapidement l'option que vous souhaitez utiliser, sinon l'ordinateur ne reconnaîtra pas le sonomètre en raison de la durée d'attente.

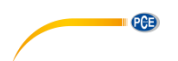

## **USB Disk Mode**

Le dispositif fonctionnera toujours en mode USB, sans demander lors de la connexion de l'ordinateur par câble USB. Le sonomètre peut être reconnu par l'ordinateur sans avoir besoin d'installation de contrôleurs comme support USB amovible. Il est possible d'accéder aux fichiers de la carte micro SD directement par l'explorateur Windows.

#### **Modem Mode**

Le dispositif fonctionne toujours en mode modem sans demander lors de la connexion de l'ordinateur par câble USB. Le sonomètre peut être reconnu par l'ordinateur comme connexion sérielle (connexion virtuelle) et il utilise le même protocole que l'interface RS-232 (pour plus de détails, voir le chapitre [8 Protocole d'interface RS-232\)](#page-52-0).

# **7.4.11 GPS (uniquement pour le PCE-432)**

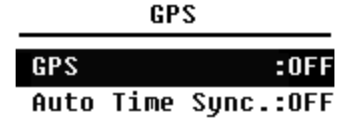

Dans le menu **« GPS »** vous pouvez activer et désactiver les options GPS ainsi que la synchronisation automatique de l'heure. Si le GPS est désactivé, le module interne s'éteint.

L'horloge du système du sonomètre est synchronisé avec l'heure GPS si l'option « Auto Time Sync. » est activée.

## **7.4.12 Modèle de configuration**

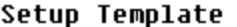

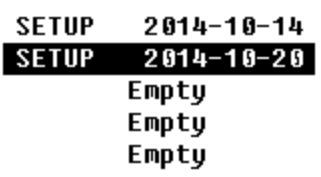

Le menu **« Setup Template »** (modèle de configuration) s'utilise pour garder le paramètre de configuration de l'utilisateur de 5 groupes du sonomètre pour différentes applications.

#### **Remarque**

Le modèle ne change par le facteur de calibrage. N'essayez pas de charger le modèle de la version précédente sur le Firmware de la nouvelle version car certaines modifications du format du modèle pourraient s'y trouver.

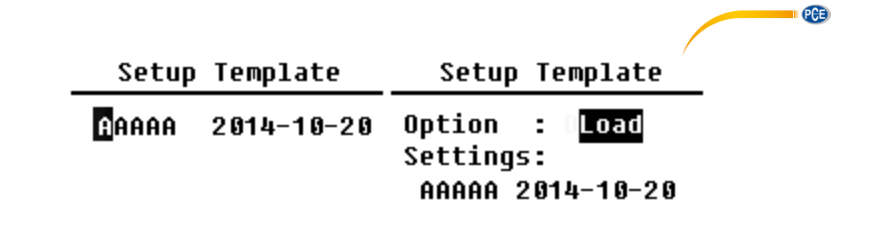

Appuyez sur la touche Enter du modèle en blanc pour garder une configuration de groupe que l'utilisateur peut définir avec 5 lettres ou chiffres. Appuyez sur la touche Enter du modèle existant pour le charger ou le supprimer.

# **7.4.13 About (Information)**

Ahout

Tupe :308S  $C1$ ass:1 S/N :490001 Ver. : 3.00.141011 HWID: P0274.03.B11 Copyright (C) 2014 **BSWA TECH** 

Le menu **« About »** indique le type, la classe, le numéro de série et la version HWID (Hardware-ID) du sonomètre.

**7.5 Langues**

Language

# English

Chinese Portuquese Spanish German **French** 

Le sonomètre est disponible en six langues : allemand, anglais, chinois, espagnol, français et portugais. Utilisez les touches ▲ et ▼ pour sélectionner la langue correspondante et garder les réglages avec la touche Enter.

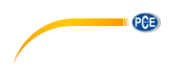

**7.6 Sortie**

# Output

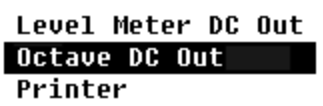

Pour le menu **« Output »** (Sortie) vous pouvez sélectionner les données de la mesure qui doivent être émises dans la sortie de tension continue. Pour le mode de mesure du niveau et la mesure d'octave 1/1 il existe les options « sortie DC de l'indicateur de niveau » et « sortie DC 1/1 d'octaves ».

Appuyez sur les touches ▲ et ▼ pour effectuer votre choix.

# **7.6.1 Sortie AC (AC OUT)**

Il existe deux sorties analogiques dans l'appareil : sortie DC et sortie AC. Utilisez le câble coaxial pour connecter la sortie de tension continue ou la sortie de tension alternative vers un autre dispositif ou système. La résistance d'entrée conseillée du dispositif ou du système terminal doit être supérieure à 5 kΩ. La connexion à la sortie de tension alternative est en bas du sonomètre. Il émet directement le signal du micro sans possibilité de réglage. La tension maximale de sortie est de 5 Veff (±7 Vpointe), le courant maximum de sortie est de ±15 mA.

**Remarque** Si la résistance d'entrée de l'appareil ou du système n'est pas suffisamment élevée, il faudra la compléter par une commutation complémentaire d'impédance. La sortie de tension alternative peut être utilisée pour le registre du bruit étant donné que le bruit de fond est supérieur à valeur limite inférieure de la plage de mesure linéaire du sonomètre.

# **7.6.2 Sortie DC (DC OUT)**

La sortie DC s'utilise pour la sortie analogique du signal de tension continu qui est proportionnel au résultat de la mesure avec un rapport de 10 mV/dB. Pour 93.8 dB la sortie donne, par exemple, 938 mV. Cette option est conseillée pour filtrer ou faire la moyenne du signal de sortie pour masquer le bruit.

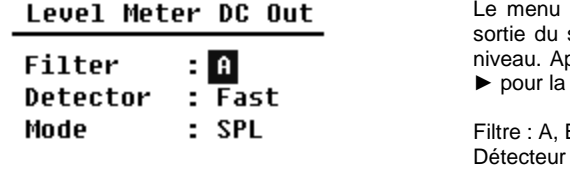

Le menu **« Level Meter DC Out »** ajuste la signal pour le mode de mesure du  $p_{\text{pure}}$  sur les touches  $\blacktriangle$ ,  $\P$ ,  $\P$  et sélection.

B, C, Z (plat) : rapide, lent, Imp. Mode : SPL, LEQ, Peak

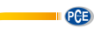

Octave DC Out

Output Mode: LAeg

Le menu **« Octave DC Out »** (sortie DC pour octaves) définit le signal de sortie en mode octave 1/1. Les options disponibles sont : LAeq, LBeq, LCeq, LZeq, 31,5 Hz, 63 Hz, 125 Hz, 250 Hz, 500 Hz, 1 kHz, 2 kHz, 4 kHz, 8 kHz, 16 kHz. Appuyez sur les touches ◄ et ► pour sélectionner.

**7.7 Réglages d'usine Factory Settings** 

Reset: N

Dans **« Factory Settings »** (réglages d'usine) vous pouvez rétablir tous les paramètres qui ont été réglés par les utilisateurs aux réglages d'usine. Les paramètres démarrent avec les valeurs par défaut. Avec les flèches ◄ et ► il est possible de sélectionner S (Oui) ou N (Non) et appuyer sur la touche Enter. Si vous sélectionnez S (Oui) et vous appuyez sur la touche Enter, le paramètre démarre. Si vous sélectionnez N (Non) ou vous appuyez sur la touche ESC, la réinitialisation est annulée.

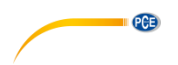

# <span id="page-52-0"></span>**8 Protocole d'interface RS-232**

Les sonomètres PCE-428 / PCE-430 / PCE-432 possèdent une interface de série RS-232. L'utilisateur peut modifier la configuration du sonomètre, l'allumer ou l'éteindre, consulter les paramètres des valeurs de mesure actuelles et traiter les résultats. L'utilisation de l'interface sérielle n'a aucune influence sur la manipulation du clavier.

## <span id="page-52-1"></span>**8.1 Configuration Hardware et réglage de l'interface**

Les sonomètres PCE-428 / PCE-430 / PCE-432 utilisent une interface en série à 3 câbles. Le connecteur physique a 6 pôles PS/2. Le schéma électrique de l'interface RS-232 est comme indiqué ci-dessous :

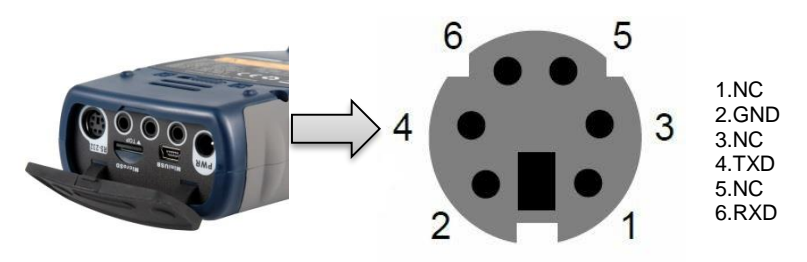

## **Réglages de transfert pour la RS-232 :**

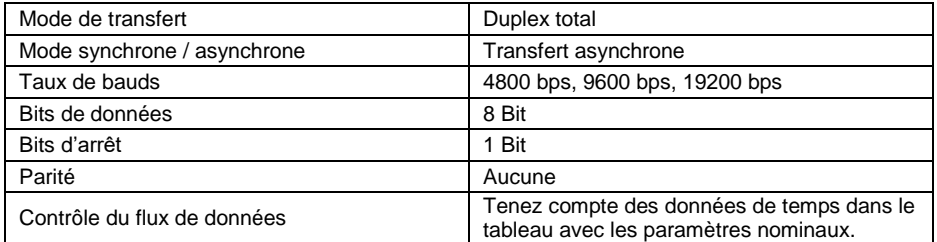

**Remarque** Le boîtier du connecteur RS-232 doit être mis à la terre et il est conseillé d'utiliser un câble de protection de mise à la terre. Veillez à utiliser un adaptateur RS-232 à RS-485 fiable et de qualité.

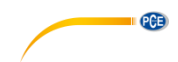

## **8.2 Protocole de transfert**

Le protocole de l'interface RS-232 est basé sur un transfert par bloc selon le schéma suivant :

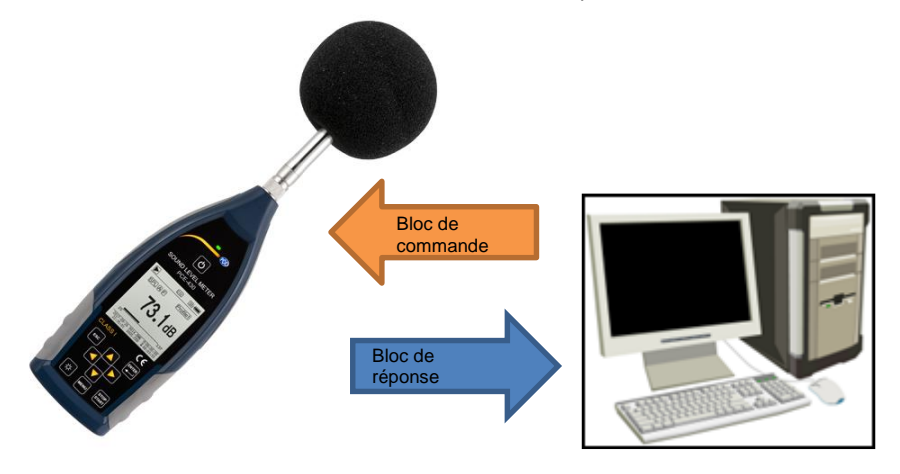

Un bloc de commande ou un bloc de réponse typique comprend un symbole de démarrage, l'ID, le symbole d'attribut, les commandes ou les données, le symbole d'arrêt, le symbole de vérification du bloc, les symboles de retour de ligne et retour de chariot, selon le tableau suivant :

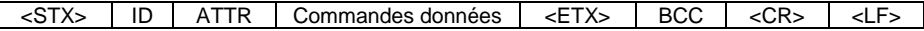

## **8.2.1 Start/Stop du transfert en bloc**

Un bloc de commande ou un bloc de réponse ont un symbole de démarrage, un symbole d'arrêt et d'autres symboles de contrôle comme indiqué dans le tableau suivant :

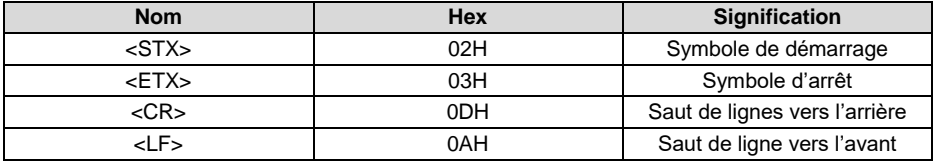

# <span id="page-53-0"></span>**8.2.2 ID de l'appareil**

Chaque bloc de commande a une ID. Elle sert à différentier les différents appareils de mesure de niveau dans un réseau. Si le sonomètre reçoit un bloc de commande, il compare l'ID dans le bloc de commandes avec sa propre ID. Si les deux ID coïncident, l'opération correspondante s'exécute alors. Si ce n'est pas le cas, il ignore la commande. Le bloc de réponse que revoie l'appareil de mesure de niveau sonore a aussi l'ID marquée par le bloc envoyé.

**Remarque** Veillez à ce que les ID des appareils de mesure du niveau sonore d'un même réseau se distinguent pour qu'ils n'interfèrent pas dans le fonctionnement.

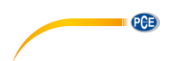

L'ID est une byte de l'adresse binaire. La plage est comprise entre 1 … 255, la valeur hexadécimale est de 01H … FFH. Cela signifie que la commande est une commande broadcast si l'ID est contenue dans le bloc de commande 00H. Si la commande est une commande broadcast, le sonomètre effectue une commande indépendante de la propre ID sans retour de données.

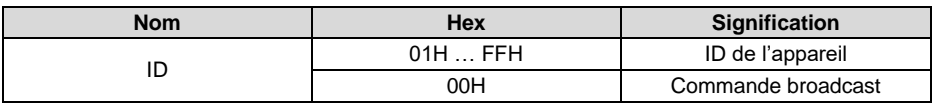

## **8.2.3 Symbole d'attribut ATTR**

Le symbole d'attribut ATTR indique le type de commande de la réponse.

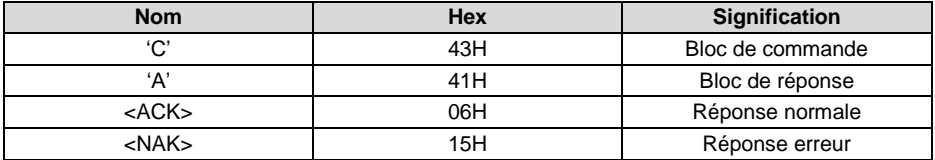

## **8.2.4 BCC (Symbole de vérification du bloc)**

Le bit de symbole de vérification du bloc est calculé par l'émetteur. Le récepteur calcule alors la valeur BCC et la compare à la valeur BCC du bloc émetteur. Si les deux valeurs sont identiques, cela signifie que le bloc reçu est correct. La valeur BCC est calculée en bytes entre <STX> et <ETX> avec l'opération XOR. Si BCC = 00H, le sonomètre ne vérifie pas l'entrée et effectue directement la commande autorisée. Il est déconseillé d'effectuer ce processus pour un transfert de longue distance, car le BCC est la seule façon de garantir la fiabilité du transfert de données.

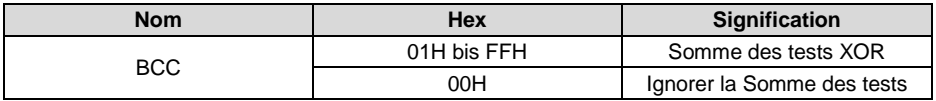

## **8.2.5 Format de transfert de bloc**

Un transfert de bloc de données est possible avec quatre types: un bloc de commandes, un bloc de réponse, une réponse normale et un bloc de réponse d'erreur. Les quatre types d'indications sont décrits ci-dessous:

#### **(1) Bloc de commande: envoyé par l'ordinateur**

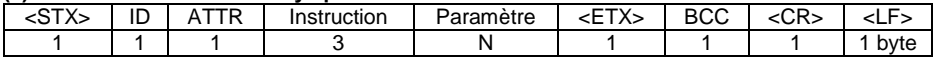

où: ATTR='C'.

Toutes les applications occupent 3 bytes. S'il y a plus d'un paramètre, tous les paramètres doivent être séparés par des espaces.

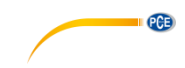

## **(2) Bloc de réponse : envoyé par le sonomètre**

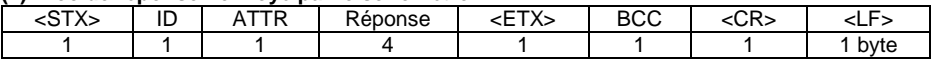

## Où : ATTR='A'.

S'il y a plusieurs données de réponse disponibles, les données doivent être séparées par ",".

#### **(3) Réponse normale : envoyé par le sonomètre**

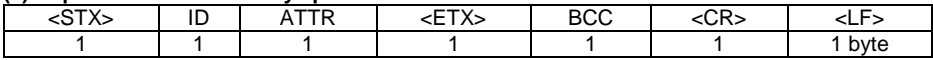

 $O$ ù  $.$  ATTR= $<$ ACK $>$ .

## **(4) Réponse d'erreur : envoyé par le sonomètre**

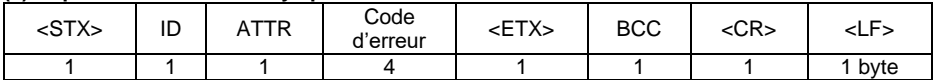

#### Où : ATTR=<NAK>.

Le code d'erreur est 4 bytes. Tous les codes d'erreurs possibles sont répertoriés sur la liste du tableau suivant. La signification des codes d'erreur est décrite dans la section suivante.

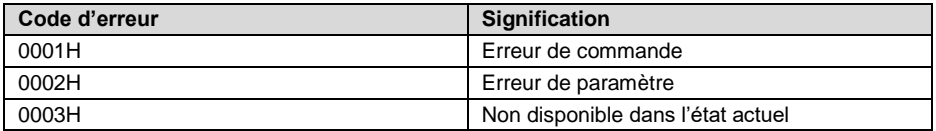

# **8.2.6 Reseter après une erreur de transfert**

Pendant le transfert du bloc de commandes ou du bloc de réponse, différentes erreurs peuvent se produire. Vous trouverez ci-dessous la description de comment le sonomètre traite les erreurs et restaure l'état initial.

## **(1) Transfert de bloc non finalisé**

Cela décrit les quatre formats pour le transfert de bloc. Dès que l'appareil de mesure reconnait le démarrage d'un bloc de symbole <STX> , il reçoit les données suivantes jusqu'à la réception du symbole de fin de bloc <CR>, <LF>. Lorsque la réception des données est terminée et la parité est correcte, le sonomètre effectue des inspections de suivi. Si le symbole <STX> est à nouveau reçu avant le <CR>, <LF>, le sonomètre ignore toute l'information précédemment reçue et recommence à recevoir un bloc.

## **(2) Erreur de validation**

Après la réception du bloc de données, le sonomètre vérifie le bloc de données (sauf pour BCC = 00H). Si la validation échoue, le sonomètre ignore cet ordre.

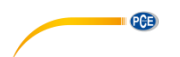

## **(3) Erreur d'ordre**

Le sonomètre peut ne pas reconnaitre l'ordre reçu parce que l'ordinateur envoie un ordre non défini ou lors du transfert une erreur inespérée se produit. Si l'une de ces erreurs se produit, le sonomètre renvoie un bloc NAK comprenant le code d'erreur 0001H.

## **(4) Erreur de paramètre**

Les paramètres du bloc de commandes peuvent aussi être erronés parce qu'ils ne sont pas séparés par un espace, parce qu'ils dépassent la plage disponible ou pour avoir un nombre d'argument erroné. Si une erreur de paramètre se produit, le sonomètre renvoie un bloc NAK comprenant le code d'erreur 0002H.

## **(5) Non disponible à l'état actuel**

L'état actuel peut ne pas fonctionner correctement dans les cas suivants :

- Si une demande de sortie de données octave dans le mode de mesure du niveau ou si une demande de sortie de données de mesure de niveau en mode octave est reçue.
- Si une demande de calibrage est émise pendant qu'une mesure est en cours.
- Si un changement de paramètres de mesure ou de paramètres de systèmes est demandé pendant qu'une mesure est en cours.

Si l'erreur indiquée ci-dessus se produit, le sonomètre renvoie un bloc NAK comprenant le code d'erreur 0003H.

## <span id="page-56-0"></span>**8.2.7 Contrôle du flux de données**

Le sonomètre est doté d'une interface sérielle à 3 câbles avec une prise P/S2 à 6 pôles dans laquelle il manque les broches pour contrôle du débit de données du hardware. Le sonomètre ne prend pas en charge le contrôle du logiciel du débit de données. Un fonctionnement conforme aux exigences du chapitre 8.2.9. [Paramètre nominal](#page-57-1) peut garantir l'exactitude des données d'émission et de réception.

# **8.2.8 Utilisation de plusieurs appareils**

Avec l'interface RS-232 il est possible de connecter plusieurs appareils de mesure du niveau sonore dans un même réseau pour pouvoir ainsi construire un réseau de mesure. Les utilisateurs peuvent modifier tous les réglages de tous les sonomètres avec des indications de diffusion ou accéder aux données et paramètres de chaque sonomètre pour des commandes normales. Pour cela, il faudra tenir compte des points suivants :

- Dans un même réseau, les sonomètres ne doivent jamais avoir la même ID.
- L'utilisateur ne doit pas diffuser une commande qui renvoie des données.

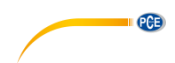

# <span id="page-57-1"></span>**8.2.9 Paramètre nominal**

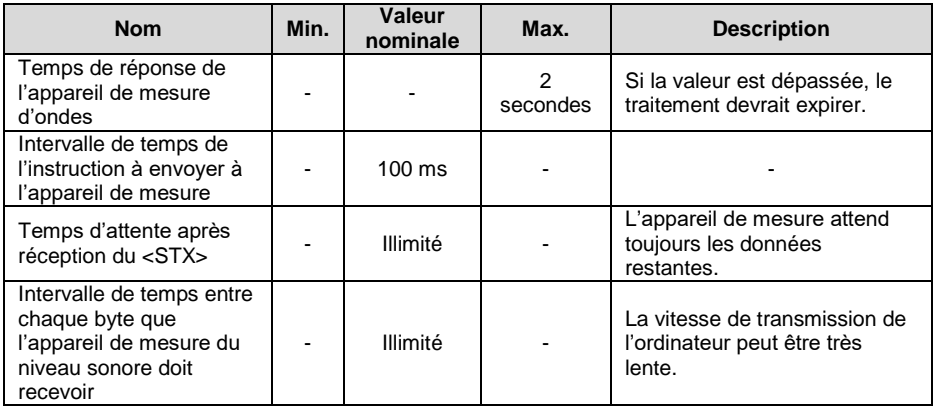

## <span id="page-57-0"></span>**8.3 Instructions**

Il existe deux types d'instructions : instructions de définition et les instructions d'interrogation.

# **Instructions de définition**

Ces instructions définissent les paramètres de mesure et les paramètres du système du sonomètre.

# **Instructions d'interrogation**

Ces instructions servent à consulter les paramètres et les données du sonomètre.

Il existe trois situations dans lesquelles les instructions sont envoyées au sonomètre :

- Instruction de réglage (sans réponse)
- Instruction de réglage (avec réponse)
- Instruction d'interrogation

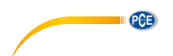

# **(1) Instructions de réglage (sans réponse) :**

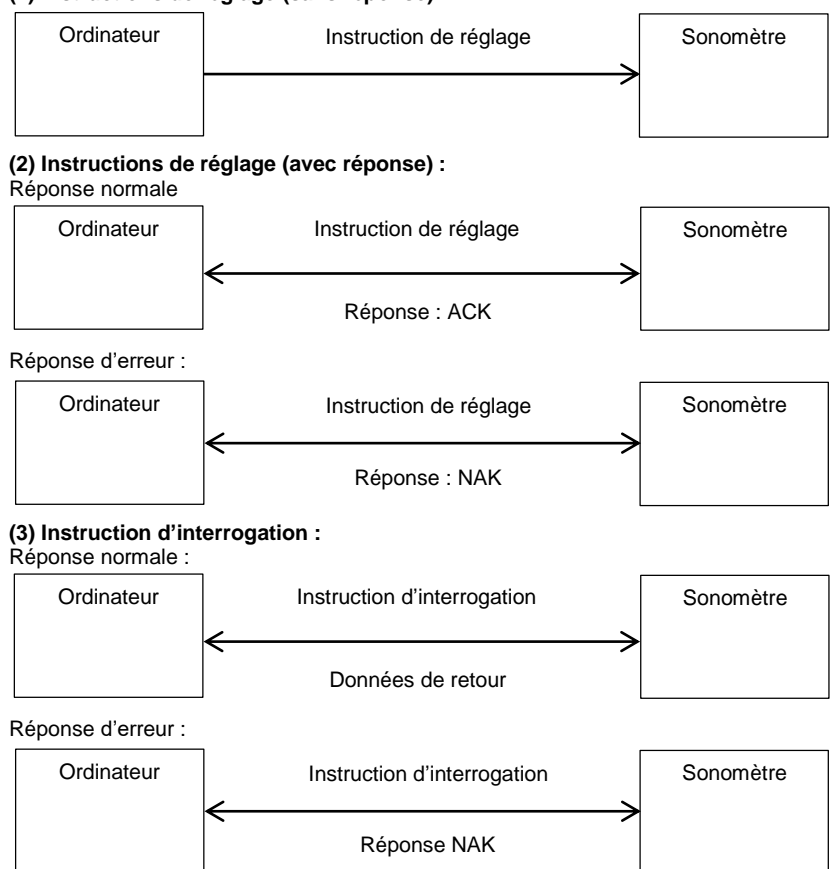

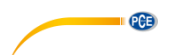

# **9 Entretien**

# **9.1 Erreur / solution**

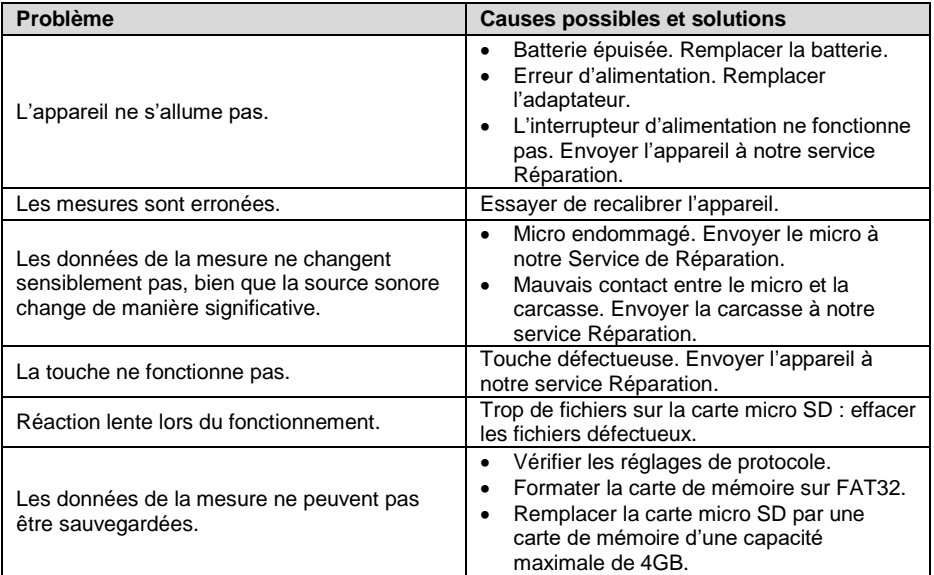

# **10 Mise à jour du Firmware**

Le Firmware peut être mis à jour via la connexion USB. Pour cela il vous faut

- Sonomètre éteint PCE-428 / PCE-430 / PCE-432 (HWID P0274 ou plus)
- Câble USB mini (inclus dans le contenu de la livraison)
- Adaptateur (inclus dans le contenu de la livraison)
- Firmware pour la mise à jour
- Contrôleurs USB CP210x de Silicon Labs
- Outil de mise à jour du Firmware

Vous trouverez le logiciel pour la mise à jour du Firmware dans la section téléchargement de notre site web.

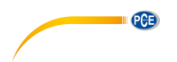

## **10.1 Installation de contrôleurs USB**

Décompressez et installez les contrôleurs étape par étape. Sélectionnez « X86 » pour un système d'exploitation de 32 Bit et « X64 » pour un système d'exploitation de 64 Bit.

**Remarque** Ne connectez pas le sonomètre à l'ordinateur pendant l'installation du contrôleur.

Suivez les instructions d'installation, confirmez le contrat de licence puis cliquez sur "suivant" jusqu'à ce que l'installation des contrôleurs soit terminée.

Après avoir installé les contrôleurs, connectez le sonomètre à l'ordinateur avec un câble USB. Dans le « Gestionnaire de périphériques » de Windows vous trouverez un nouvel appareil appelé « Silicon Labs CP210x USB to UART Bridge (COMx) ».

**Remarque** Alimentez le sonomètre avec une source d'alimentation externe lorsque vous le connectez à l'ordinateur.

# **10.2 Processus de mise à jour du Firmware**

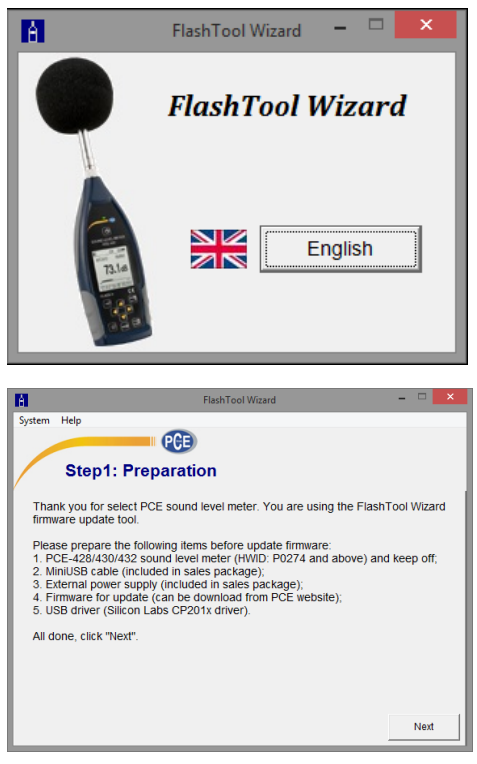

Suivez les indications du logiciel de mise à jour du Firmware « FlashTool Wizard » étape par étape. Lancez « FlashTool Wizard » et sélectionnez la langue.

**Etape 1** Préparez la liste de mise à jour du Firmware.

**PCE** 

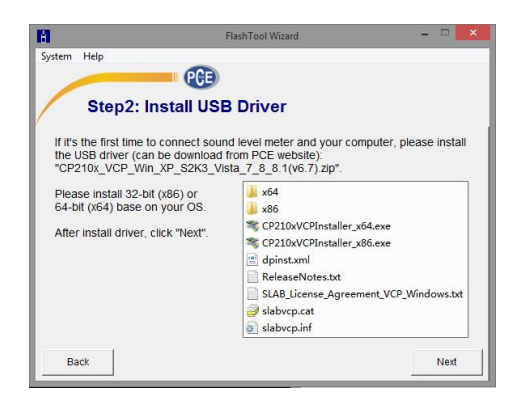

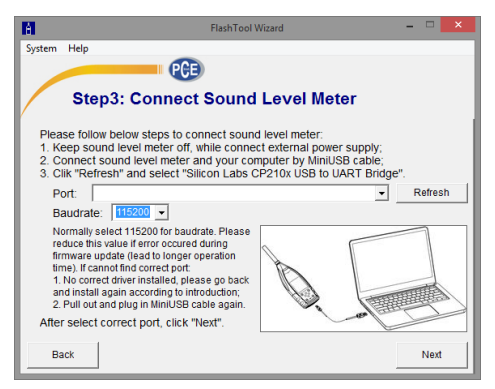

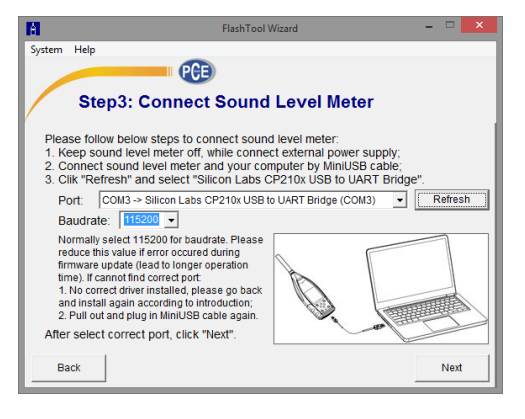

#### **Etape 2**

Installez le contrôleur. Ignorez cette étape si vous avez déjà installé le contrôleur.

## **Etape 3**

Connectez le sonomètre à votre ordinateur selon les conditions requises par l'utilisateur. Veuillez tenir compte que le sonomètre a besoin d'une source d'alimentation externe. Si le sonomètre<br>sans problèmes il choisira sans problèmes, il choisira automatiquement la connexion CP210x.

La vitesse de transmission par défaut est de 115200 bps, selon l'ordinateur. Avec un débit en bauds plus élevé, la mise à jour peut être accélérée.

## **Etape 4**

Cliquez d'abord sur la touche  $\Box$  en haut à droite pour sélectionner le Firmware, puis sur « actualiser » pour redémarrer le programme. Ce processus prend environ 3… 4 minutes

#### **Remarque**

Réinitialisez l'appareil aux réglages d'usine et effectuez un calibrage au moins une fois après une mise à jour du Firmware, sinon le sonomètre risque de ne pas fonctionner correctement. Si le message « Time Out! » apparaît à plusieurs reprises (temps dépassé) retirez la carte micro SD et réessayez.

Il n'y a pas de restriction pour la mise à jour ou la rétrogradation du Firmware. L'utilisateur peut mettre à jour n'importe quelle version. Cependant nous conseillons de toujours garder la version précédente du Firmware.

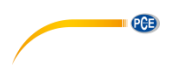

# **11 Glossaire**

## **Pondération fréquentielle<sup>1</sup>**

La différence de la fonction de fréquence entre le niveau du signal pondéré par la fréquence sur l'affichage et le niveau correspondant d'une entrée sinusoïdale constante. La différence de niveau est indiquée en décibels (dB). En pondération de fréquence, il existe normalement une pondération de A-, B-, C- et D qui peut simuler la réponse en fréquence de l'ouïe humaine. Les pondérations A et C s'utilisent plus souvent et sont définies dans les normes IEC et GB/T. La pondération B est uniquement définie dans la norme ANSI. La pondération D fait référence à une norme internationale qui a déjà été retirée. Seuls quelques anciens appareils ont une pondération D. Aucune pondération fréquentielle, c'est-à-dire une courbe caractéristique dite plate est toujours connue comme pondération Z, courbe caractéristique plate ou linéaire.

## **Pondération temporelle<sup>1</sup>**

Fonction exponentielle du temps d'une constante de temps définie qui pondère le carré d'un signal de pression sonore. La pondération de la pression sonore est plus élevée si elle correspond à l'heure actuelle et vice versa. La pondération du temps "rapide " et "lente" sont plus couramment utilisées. Les "Impulsions" ne doivent pas être utilisées et ne sont indiquées que pour des raisons historiques.

## **SPL**

Le niveau sonore SPL, calculé dans le sonomètre, est le plus grand niveau sonore pondéré dans le temps en une seconde.

## **LEQ<sup>1</sup>**

La valeur moyenne du niveau sonore dans le temps ou d'un niveau sonore continu équivalent. Le logarithme de 10 fois la base 10 du rapport du carré de la durée moyenne d'un signal de pression sonore pondéré par la fréquence, pendant un intervalle de temps spécifié et le carré de la valeur de référence LEQ, est la valeur intégrale actuelle du niveau sonore de la durée indiquée. Plus l'intervalle de temps intégral est long, plus la LEQ se changera lentement. On utilise souvent la LEQ pour l'évaluation totale de la pollution sonore.

## **Peak<sup>1</sup>**

Niveau sonore de pointe. Le logarithme de 10 fois la base 10 du rapport entre le carré d'un signal de pointe de pression sonore pondéré par la fréquence et le carré de la valeur de référence. Cette valeur s'utilise normalement pour des impulsions sonores très courtes.

# **E 1**

Pollution sonore. Intégrale temporelle du carré d'un signal de pression acoustique pondéré par la fréquence pour un intervalle de durée défini ou un résultat d'une durée définie. Cette valeur est toujours utilisée pour l'évaluation de l'impact de bruit sur l'être humain.

## **SEL<sup>1</sup>**

Pollution sonore. Aussi appelé « Niveau d'évènement unique ». Le logarithme 10 fois la base 10 du rapport d'un impact de bruit a une valeur de référence.

## **LN**

Résultat de l'analyse statistique. La valeur en pourcentage N% de la durée de la mesure dans laquelle le niveau a été dépassé.

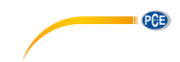

# **Max<sup>1</sup>**

Durée maximale du niveau sonore pondéré dans la durée spécifiée.

## **Min**

Durée minimale du niveau sonore pondéré dans la durée spécifiée.

## **SD**

Niveau sonore pondéré dans le temps de l'écart-type dans une période spécifiée. SD sert à décrire le degré de changement de diffusion du niveau sonore.

**Remarque** Vous trouverez de plus amples informations dans la définition de la norme IEC 61672.1:2013.

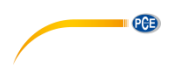

# **12 Corrections**

**12.1 Corrections des réflexions typiques de la carcasse du sonomètre et dispersion du niveau sonore alentour et dispersion du son autour du micro**

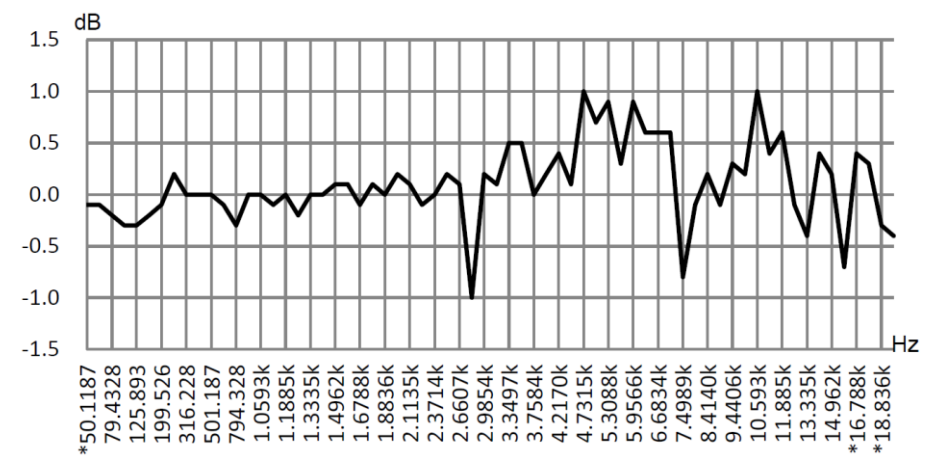

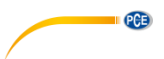

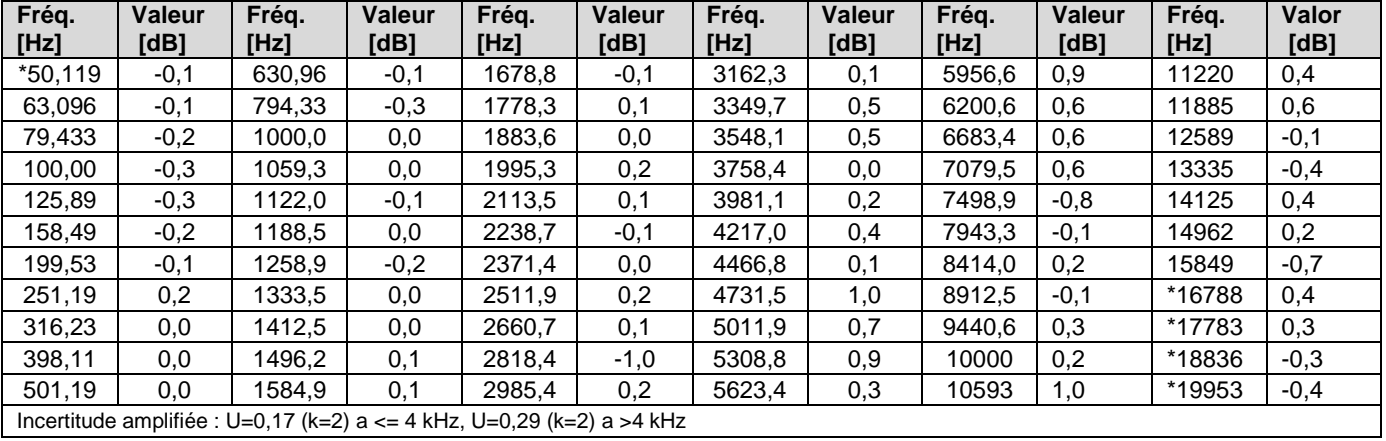

**Remarque** Les fréquences marquées avec un \* ne sont pas spécifiées dans la norme. La fréquence exacte

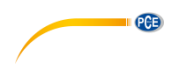

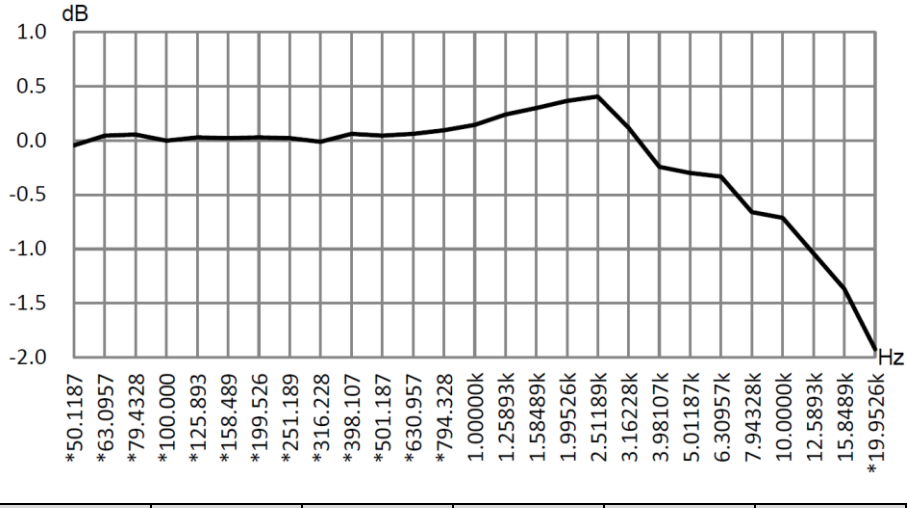

# **12.2 Corrections de la protection du vent en plein air**

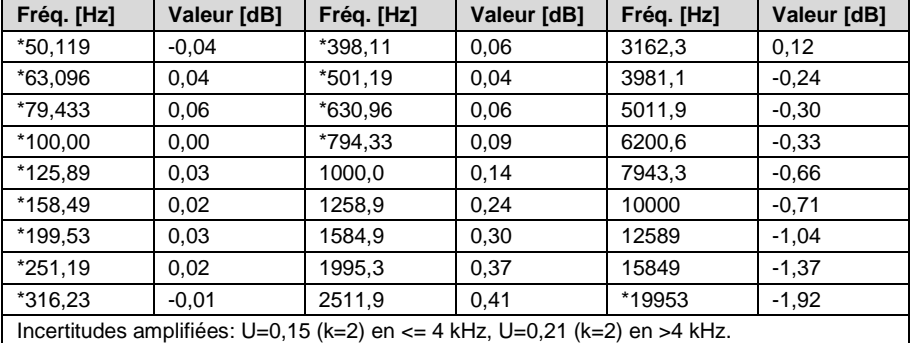

**Remarque** La fréquence marquée avec un \* n'est pas spécifiée dans la norme. La fréquence exacte se trouve dans la IEC 61672-1.

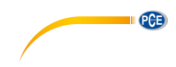

## **12.3 Corrections du microphone électronique**

Les corrections suivantes sont mesurées grâce à la microélectronique et à l'alimentation électrique.

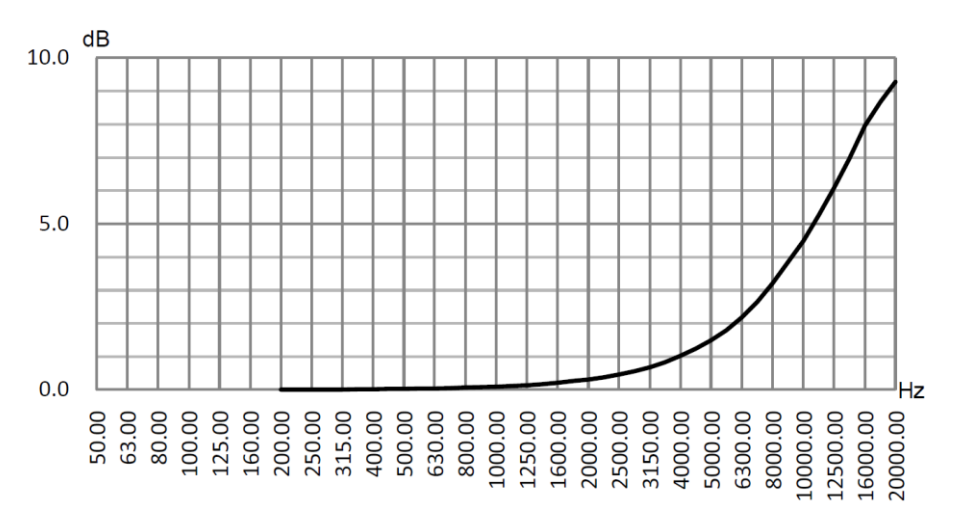

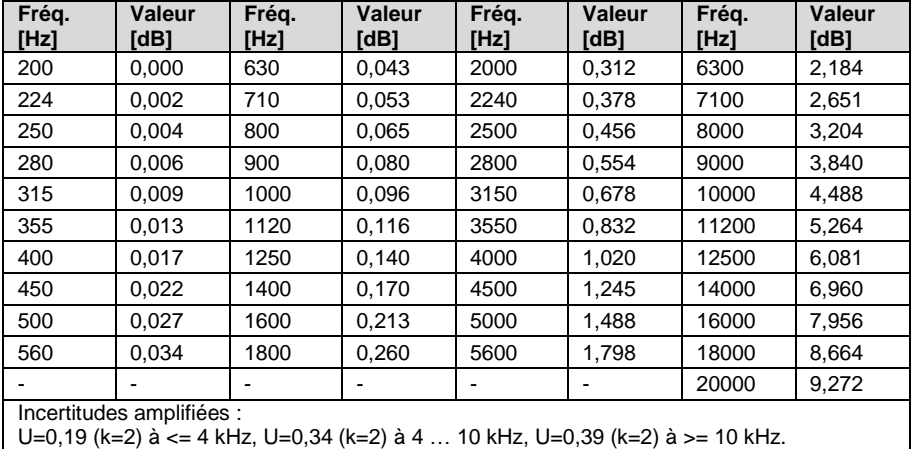

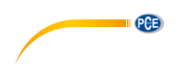

# **13 Réponse de fréquence typique et limite supérieure correspondante**

Chaque micro a été soigneusement vérifié en usine avant sa livraison. Le diagramme de calibrage de la boîte inclue montre la réponse en fréquence réelle de la microélectronique et la réponse en fréquence à champ ouvert. La réponse en fréquence typique de la pondération fréquentielle du sonomètre est représentée sur le schéma ci-dessous. La réponse fréquentielle typique, ainsi que la réponse du micro à champ libre, peuvent être considérées comme la caractéristique globale du sonomètre à champ ouvert. Le certificat de calibrage contient aussi les résultats du test de réponse en fréquence de la pondération A-, C- et Z-.

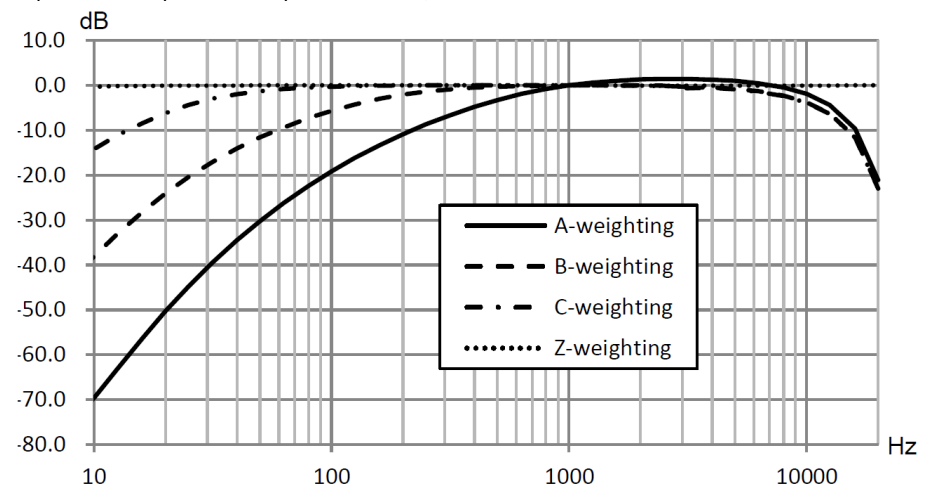

Le tableau suivant montre l'influence de la valeur limite supérieure de la plage de mesure pour les pondérations A, B et C et une réponse en fréquence typique comme indiqué sur l'image.

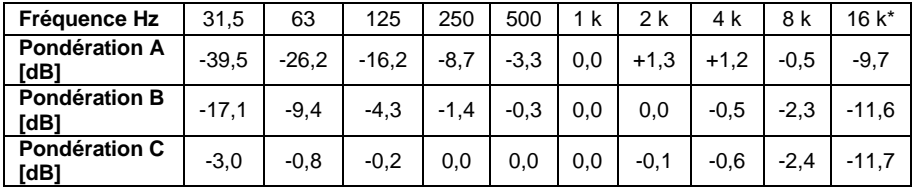

**\*** Ne convient pas au PCE-428.

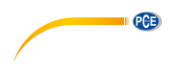

# **14 Données techniques du filtre de bande octave 1/1**

Le filtre de bande octave 1/1 a été développé à partir d'un filtre Butterworth de base 10. Les données techniques de chaque filtre sont indiquées sur les images suivantes :

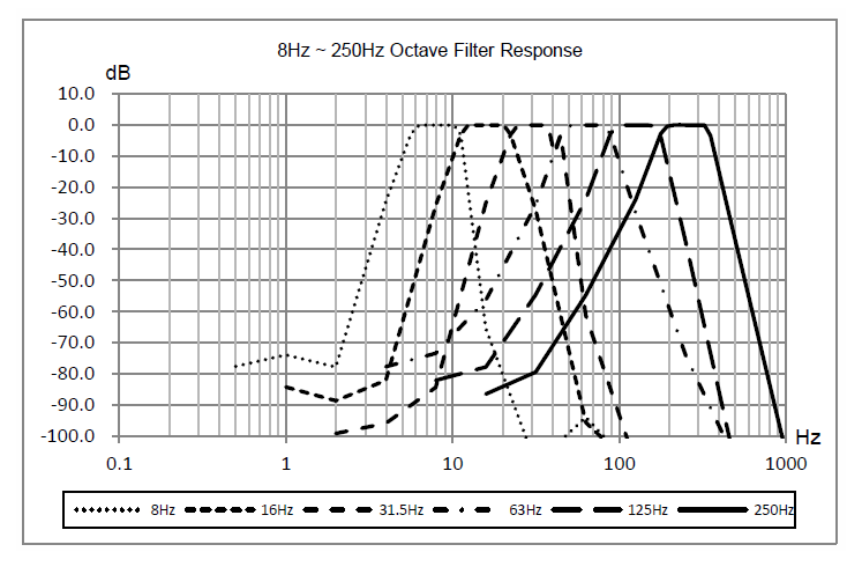

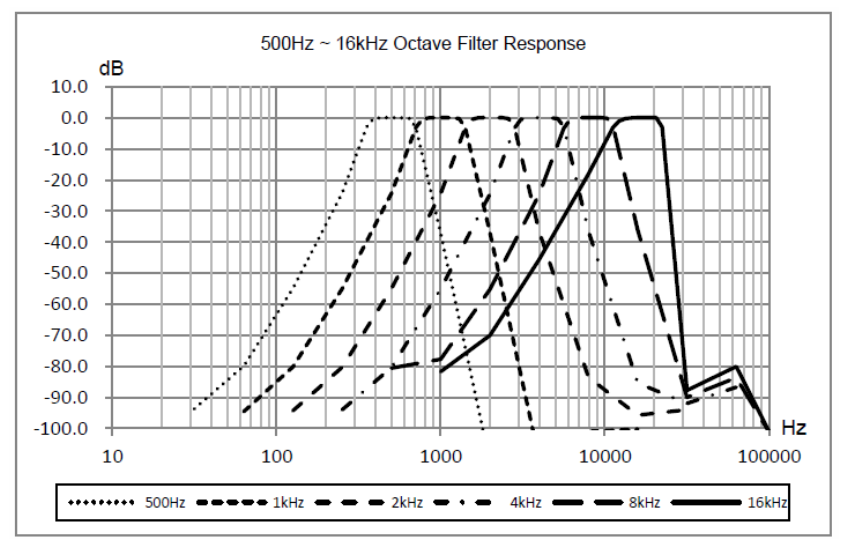

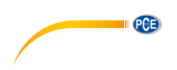

# **15 Données techniques de filtre de bande octave 1/3**

Le filtre de bande octave 1/3 a été développé par un filtre Butterworth de base 10. Les données techniques sont indiquées sur les images suivantes :

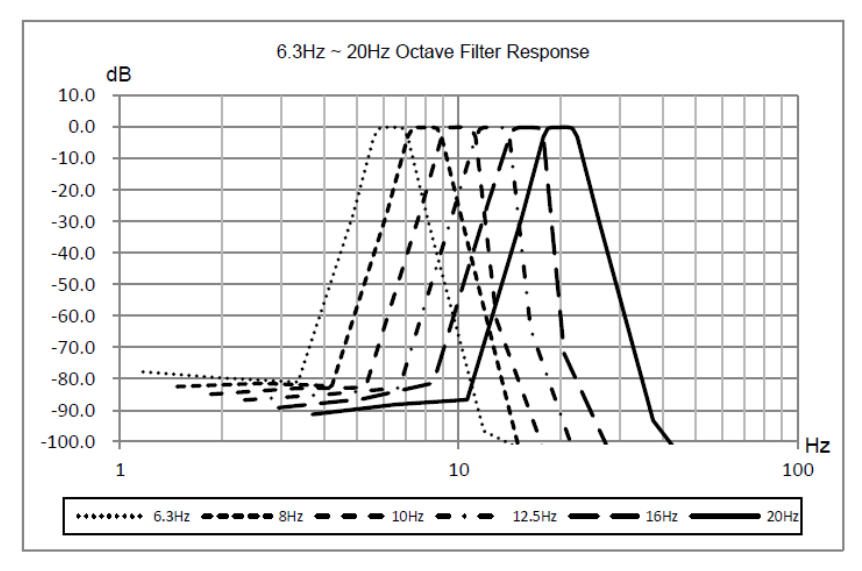

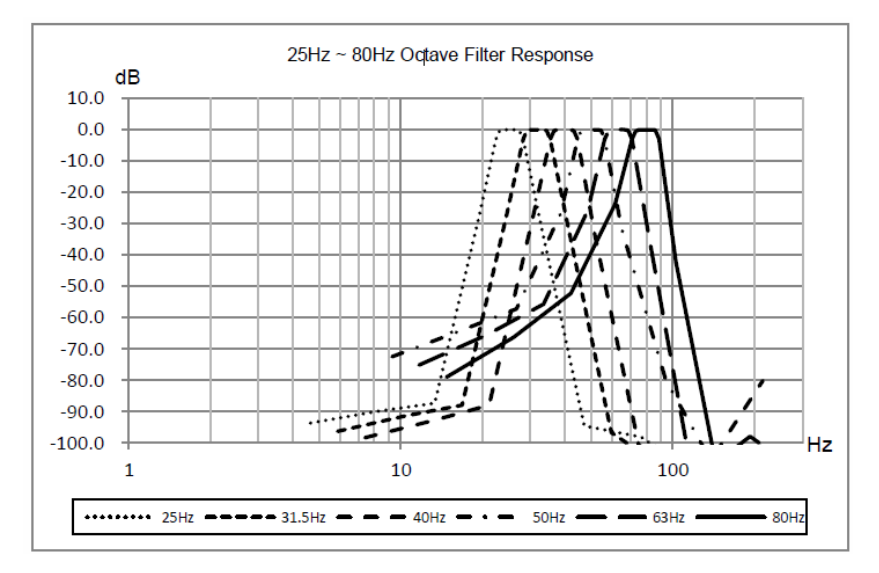

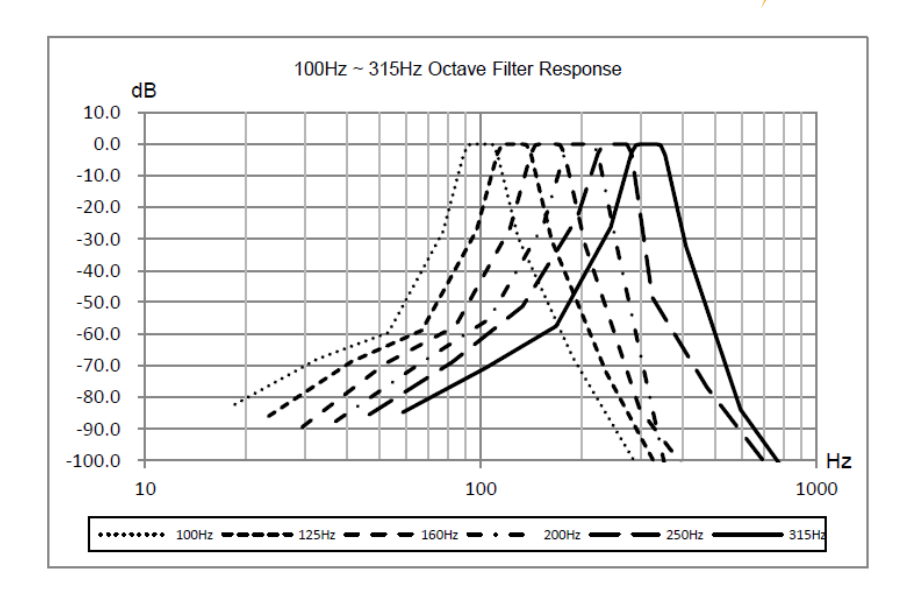

 $PGE$ 

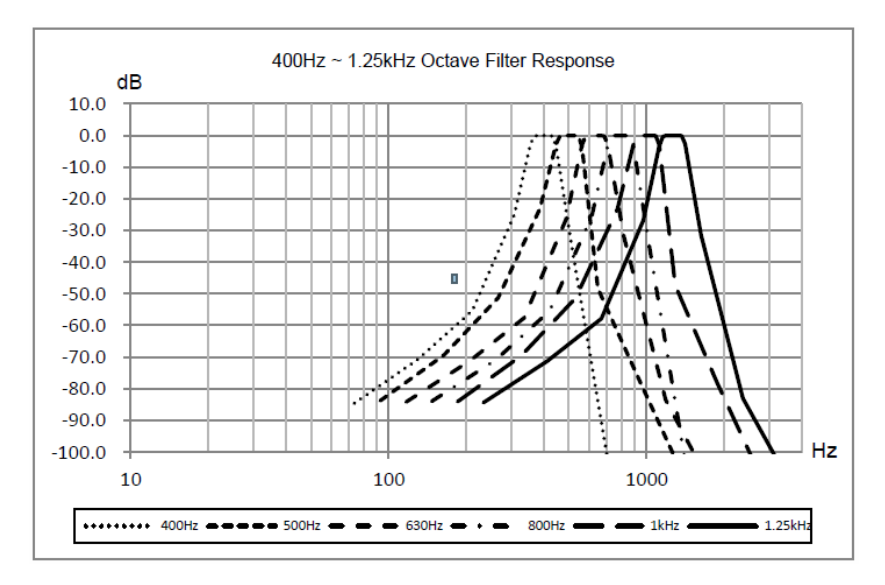

© PCE Instruments 68
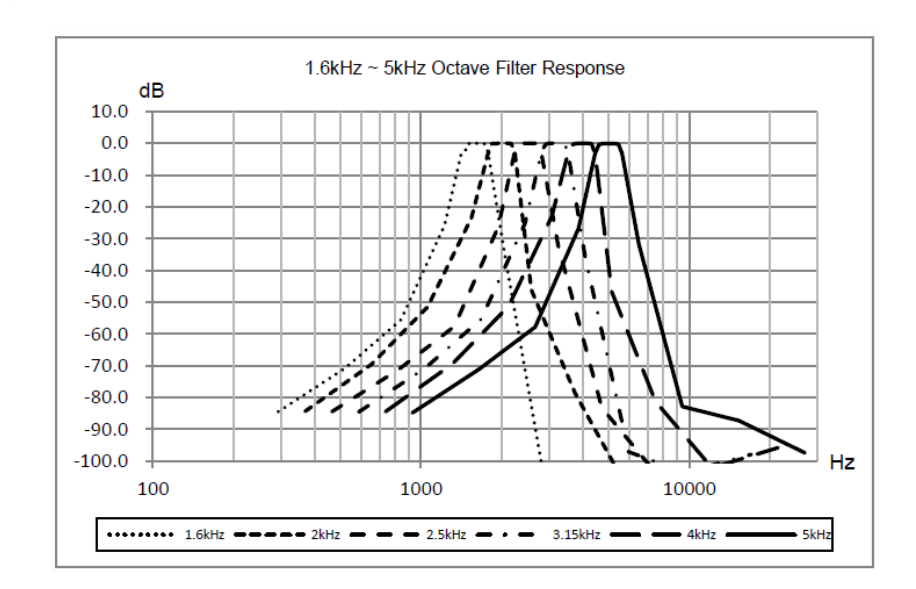

 $PGE$ 

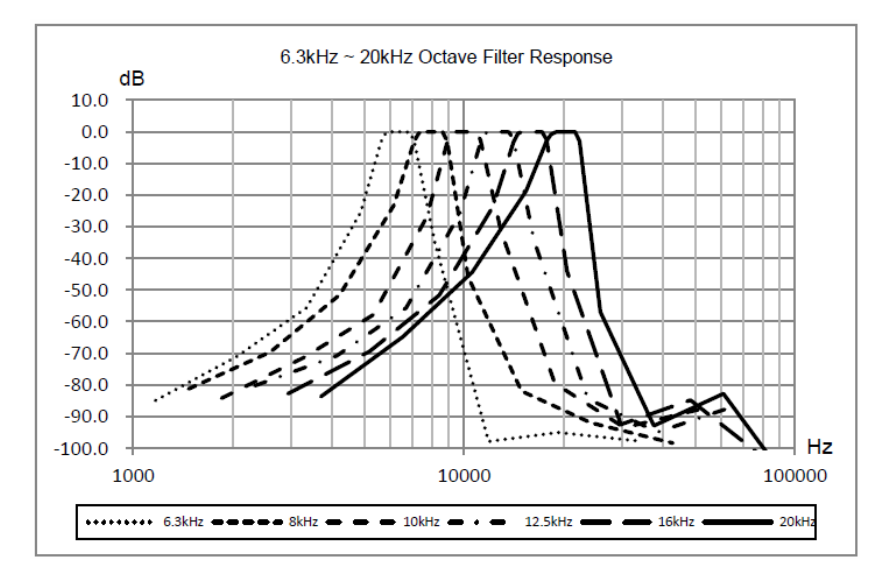

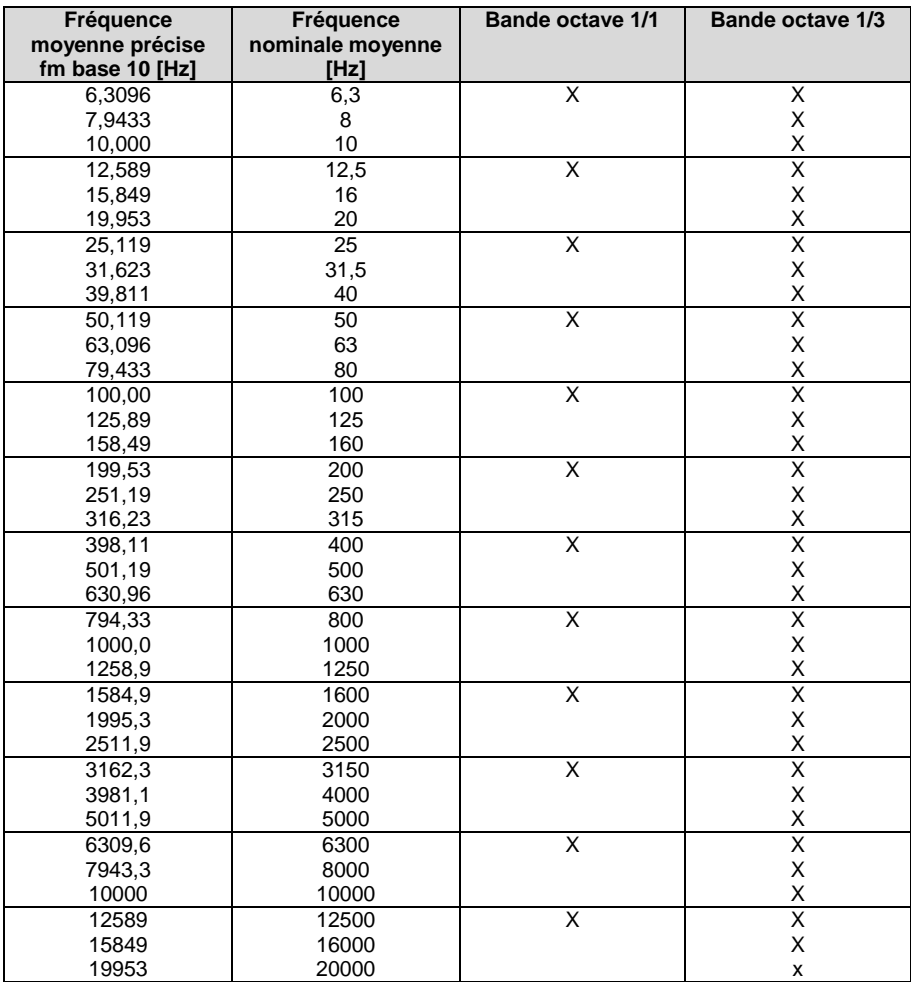

# **16 Fréquence moyenne pour un filtre de bande octave 1/1 et 1/3**

**Remarque** La fréquence moyenne exacte a été calculée jusqu'à 5 chiffres significatifs.

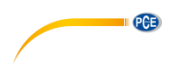

## **17 Garantie**

Vo Vous trouverez nos conditions de garantie dans nos *Conditions générales de vente* sur le lien suivant [: https://www.pce-instruments.com/french/terms.](https://www.pce-instruments.com/french/terms)

## **18 Recyclage**

Du fait de leurs contenus toxiques, les piles ne doivent pas être jetées dans les ordures ménagères. Elles doivent être amenées à des lieux aptes pour leur recyclage.

Pour pouvoir respecter l'ADEME (retour et élimination des résidus d'appareils électriques et électroniques) nous retirons tous nos appareils. Ils seront recyclés par nous-même ou seront éliminés selon la loi par une société de recyclage.

Vous pouvez l'envoyer à PCE Instruments France EURL 23, rue de Strasbourg 67250 Soultz-Sous-Forêts France

RII AEE – Nº 001932 Numéro REI-RPA : 855 – RD. 106/2008

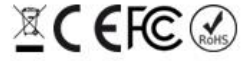

Tous les produits de marque PCE<br>sont certifiés CE et RoH.

## **Coordonnées de PCE Instruments**

### **Allemagne France Espagne**

PCE Deutschland GmbH PCE Instruments France EURL PCE Ibérica S.L.<br>1. Im Langel 26 23, rue de Strasbourg PCE Instruments Calle Mula, 8 Im Langel 26 23, rue de Strasbourg<br>19872 Meschede 67250 Soultz-Sous-Forêts Deutschland France España Tel.: +49 (0) 2903 976 99 0 Tel. +33 (0) 972 35 37 17 Tel.: +34 967 543 548 Fax: +49 (0) 2903 976 99 29 Fax: +33 (0) 972 35 37 18 Fax: +34 967 543 542 info@pce-instruments.com info@pce-france.fr info@pce-iberica.es www.pce-instruments.com/deutsch www.pce-instruments.com/french www.pce-instruments.com/espanol

### **États Unis Royaume Uni Italie**

PCE Americas Inc. **PCE Instruments UK Ltd** PCE Italia s.r.l. 711 Commerce Way suite 8 Unit 11 Southpoint Business Park Via Pesciatina 878 / B-Interno 6 Jupiter / Palm Beach Ensign Way, Southampton 55010 Loc. Gragnano 33458 FL Hampshire Capannori (Lucca) USA United Kingdom, SO31 4RF Italia Tel.: +1 (561) 320-9162 Tel.: +44 (0) 2380 98703 0 Tel.: +39 0583 975 114 Fax: +1 (561) 320-9176 Fax: +44 (0) 2380 98703 9 Fax: +39 0583 974 824 info@pce-americas.com info@pce-instruments.co.uk info@pce-italia.it www.pce-instruments.com/us www.pce-instruments.com/english www.pce-instruments.com/italiano

PCE Brookhuis B.V. PCE Teknik Cihazları Ltd.Şti. PCE Instruments Denmark ApS Institutenweg 15 Halkalı Merkez Mah. Brik Centerpark 40 7521 PH Enschede Pehlivan Sok. No.6/C 7400 Herning Nederland 34303 Küçükçekmece - İstanbul Denmark Tel.: +31 (0)53 737 01 92 Türkiye Tlf.: +45 70 30 53 08 info@pcebenelux.nl Tel: 0212 471 11 47 kontakt@pce-instruments.com info@pce-cihazlari.com.tr www.pce-instruments.com/turkish

02500 Tobarra (Albacete)

PCE

### **Pays Bas Turquie Danemark**

www.pce-instruments.com/dutch Faks: 0212 705 53 93 https://www.pce-instruments.com/dansk